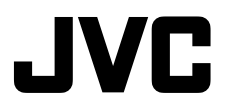

LYT2424-001A-M

**JP** 準 準備する || 撮影する || 再生する || 保存する || その他

備 |する

撮 影

す る

再 苼 す る

保 存 す る

そ の 他

## ビデオカメラ 型名 **GZ-EX270/ GZ-EX250 基本取扱説明書**

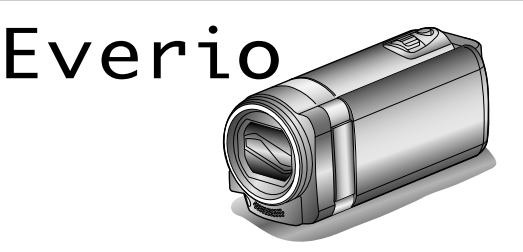

お買い上げありがとうございます。 ご使用の前に、「安全上のご注意」([p. 2](#page-1-0))および「使用上のご注意」([p. 40](#page-39-0))を必 ずお読みのうえ、正しくお使いください。

#### ወነ **Web** ユーザーガイド

本製品には "基本取扱説明書"(本書)と "Web ユーザーガイド"があります。 詳しい取り扱い方法は下記アドレスの "Web ユーザーガイド"をご覧ください。

o **http://manual3.jvckenwood.com/c2a/lyt2431-036jp**

o **本機内蔵のアプリケーションソフトからもアクセスできます。([p. 26](#page-25-0))**

## スマートユーザーガイド

o **http://manual3.jvckenwood.com/mobile/jp/**

標準搭載のブラウザで閲覧することができます。

外出先などからは、Android 端末または iPhone 端末で取り扱い方法 をご覧になれます。

スマートユーザーガイドは、Android 端末および iPhone 端末に

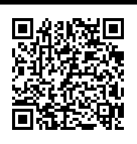

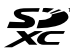

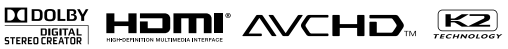

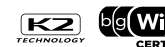

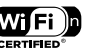

# <span id="page-1-0"></span>**安全上のご注意**

ご使用になる方やほかの人々への危害や損害を防ぐために、必ず守っていただきたいことを説明しています。 絵表示の説明

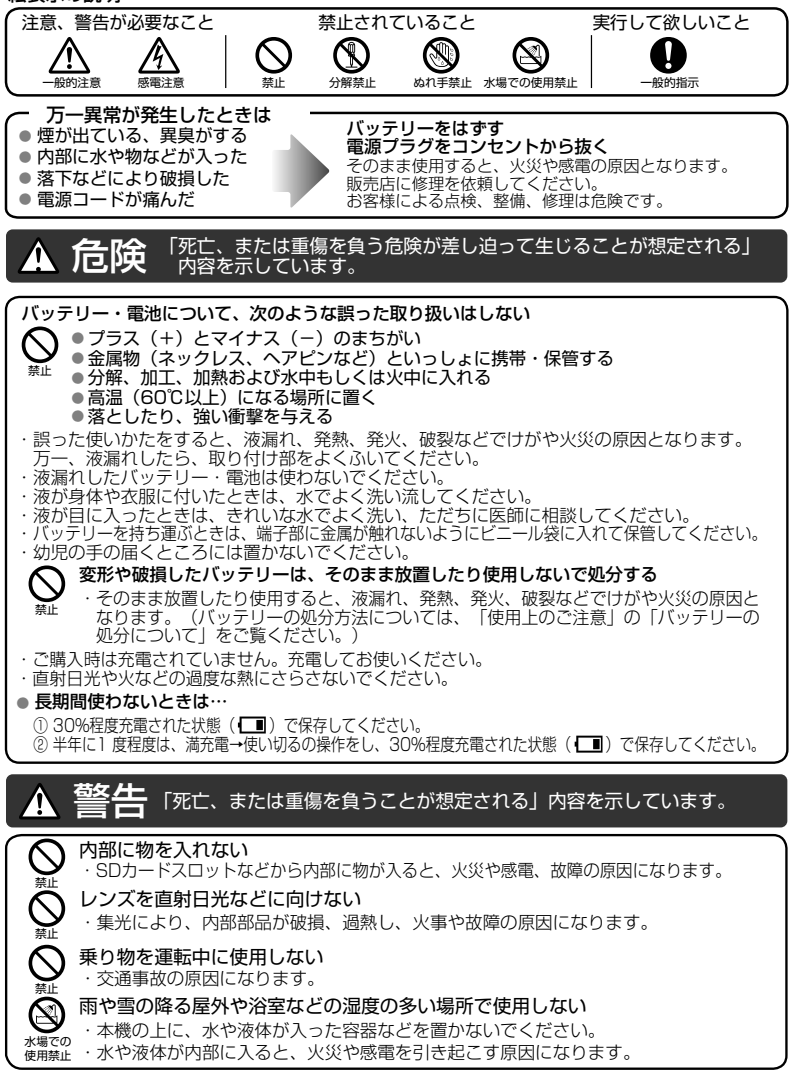

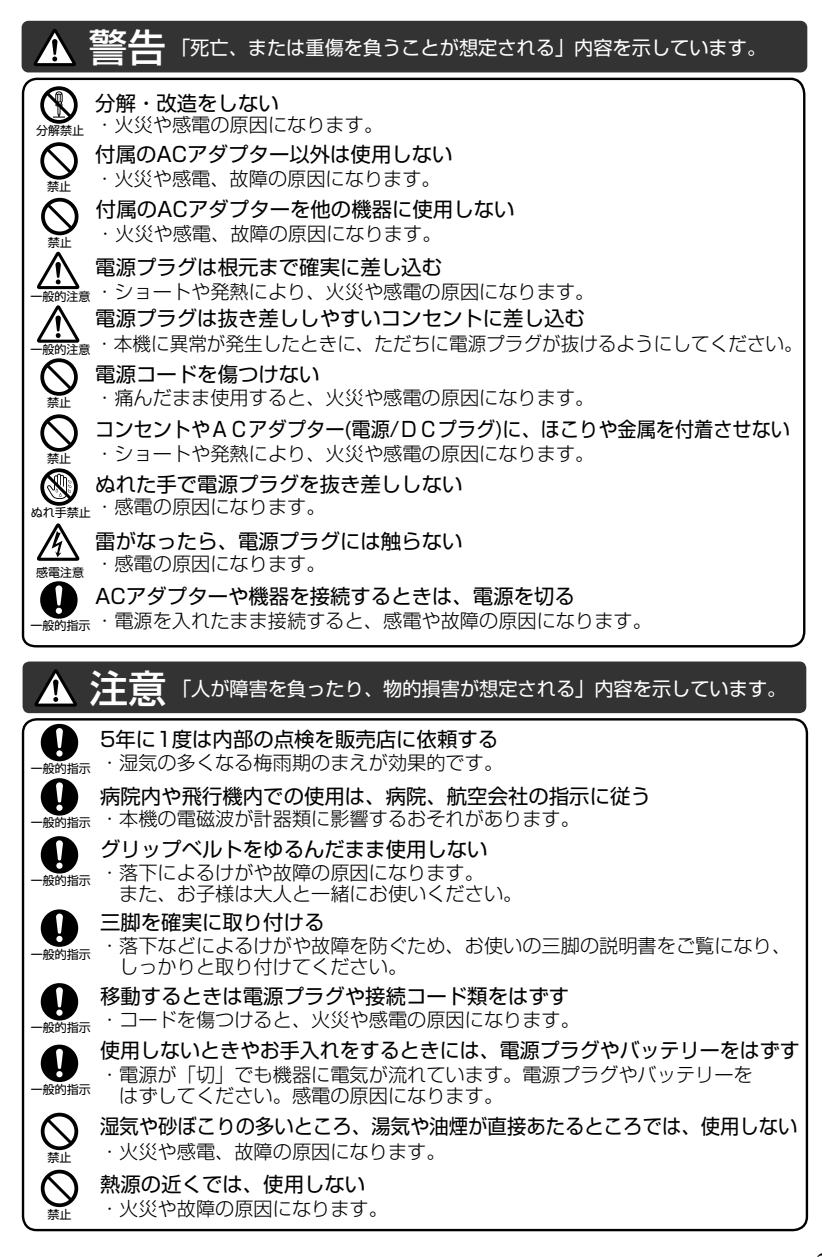

# **もくじ**

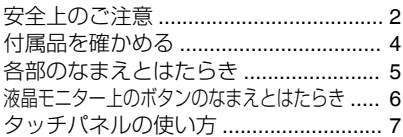

## [準備する](#page-7-0)

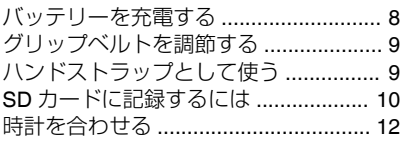

## [再生する](#page-14-0)

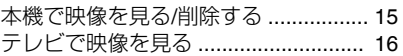

## [保存する](#page-17-0)

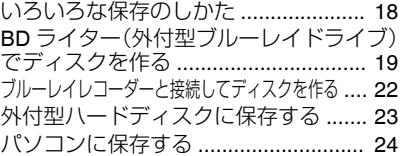

## [撮影する](#page-12-0)

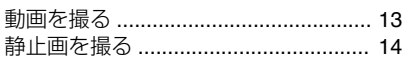

## [その他](#page-27-0)

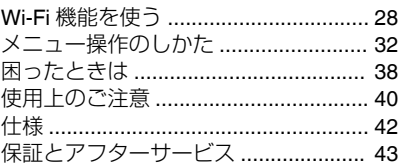

#### Web ユーザーガイド 本製品には "基本取扱説明書"(本書)と "Web ユーザーガイド"があります。 詳しい取り扱い方法は下記アドレスの "Web ユーザーガイド"をご覧ください。 o **http://manual3.jvckenwood.com/c2a/lyt2431-036jp** o **本機内蔵のアプリケーションソフトからもアクセスできます。([p. 26](#page-25-0)) 付属品を確かめる** AC アダプター AC-V11※ バッテリー BN-VG114 USB ケーブル (A タイプ-ミニ B タイプ) AV コード フェライトコア 基本取扱説明書

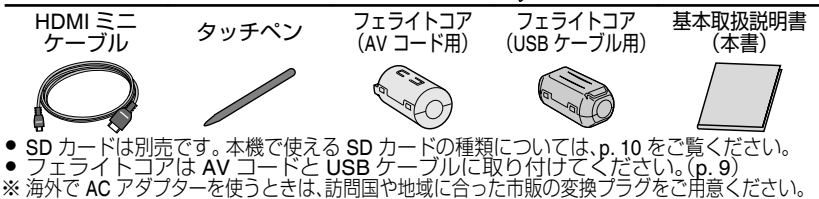

# <span id="page-4-0"></span>**各部のなまえとはたらき**

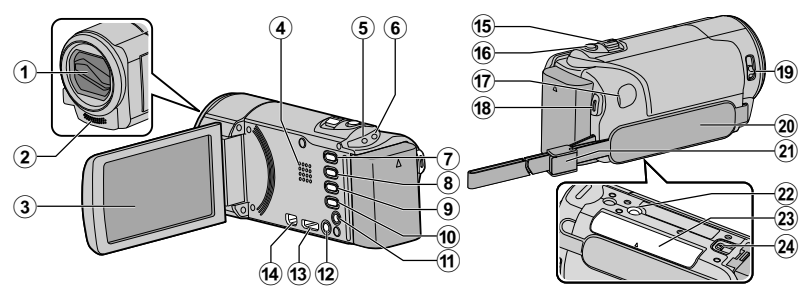

- ① レンズカバー
- ② ステレオマイク
- 3 液晶モニター 液晶モニターを開/閉すると、電源を入/ 切できます。
- 4) スピーカー
- E ACCESS(アクセス)ランプ 記録中や再生中に点灯/点滅します。
- F POWER/CHARGE(電源/充電)ランプ ([p. 8](#page-7-0))
- G A / B(動画/静止画)ボタン 動画と静止画を切り換えます。
- 8 MANNER (マナー)ボタン 押し続けると、操作音を OFF にして画 面の明るさを抑えたマナーモードに設 定できます。
- **9 (■) (手ぶれ補正)ボタン**
- <sup>10</sup> INFO(情報)ボタン
	- 撮影: 撮影可能時間(動画のみ)やバッ テリー残量を表示します。
	- 再生: 撮影日などのファイル情報を表 示します。
- **10 AV 端子([p. 16](#page-15-0))**
- **⑫ (り)(雷源)ボタン**

押し続けると、液晶モニターを開いたま ま、電源を入/切できます。

- <sup>(3)</sup> HDMI 端子([p. 16](#page-15-0))
- $\omega$  USB 端子([p. 26](#page-25-0))
- O ズーム / 音量レバー([p. 13](#page-12-0)、[p. 15](#page-14-0))
- <sup>(6)</sup> SNAPSHOT(静止画撮影)ボタン ([p. 14](#page-13-0))
- Q DC 端子([p. 8](#page-7-0))
- R START/STOP(動画撮影)ボタン ([p. 13](#page-12-0))
- 19 レンズカバースイッチ
- T グリップベルト([p. 9](#page-8-0))
- U ストラップロック([p. 9](#page-8-0))
- ② 三脚取り付け穴
- W SD カードスロット([p. 10](#page-9-0))
- 29 バッテリー取りはずしレバー([p. 8](#page-7-0))

# <span id="page-5-0"></span>**液晶モニター上のボタンのなまえとはたらき**

動画モードと静止画モードで、以下の画面が表示 され、タッチパネルとして使用できます。([p. 7](#page-6-0)) ショートカットメニューについては、 [p. 32](#page-31-0)~[p. 34](#page-33-0) をご覧ください。

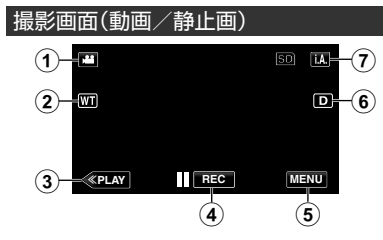

- ① 圖 / 回(動画/静止画)切換ボタン
- ② ズームボタン
- 3 再生モード切換ボタン 再生モードに切り換えます。
- D 撮影開始/停止ボタン([p. 13](#page-12-0)、[p. 14](#page-13-0)) Ⅱ品3 動画撮影開始ボタン ● 国 動画撮影停止ボタン Q : 静止画撮影ボタン
- E メニューボタン([p. 32](#page-31-0))
- 6 画面表示切換ボタン 一部の表示は約3秒間で消えます。 (シンプル表示) ボタンを押すと、すべてを表示させるこ とができます。(フル表示) ボタンを押すたびにシンプル表示とフ ル表示を切り換えることができます。
- G C(インテリジェントオート/マニュア ル)切換ボタン
- 再生画面(動画)  $\bigcap$ —T ∞ ▶ *<b>BOO BOOD BI* **SD 0:01:23** 0:12:34  $\overline{\mathbf{K}}$  $\overline{\blacktriangleleft}$ π स्वाम 6 **REC REC MENU**  $(2)$   $(3)$   $(4)$   $(5)$ (1) 2 / 回 (動画/静止画)切換ボタン
- ② 撮影モード切換ボタン 撮影モードに切り換えます。
- C 一覧表示ボタン
- 4 削除ボタン
- E メニューボタン([p. 32](#page-31-0))
- **6 操作ボタン([p. 15](#page-14-0))**

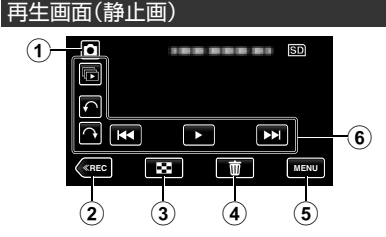

- ① 圖 / 回(動画/静止画)切換ボタン
- ② 撮影モード切換ボタン 撮影モードに切り換えます。
- C 一覧表示ボタン
- 4 削除ボタン
- E メニューボタン([p. 32](#page-31-0))
- **6 操作ボタン([p. 15](#page-14-0))**

<span id="page-6-0"></span>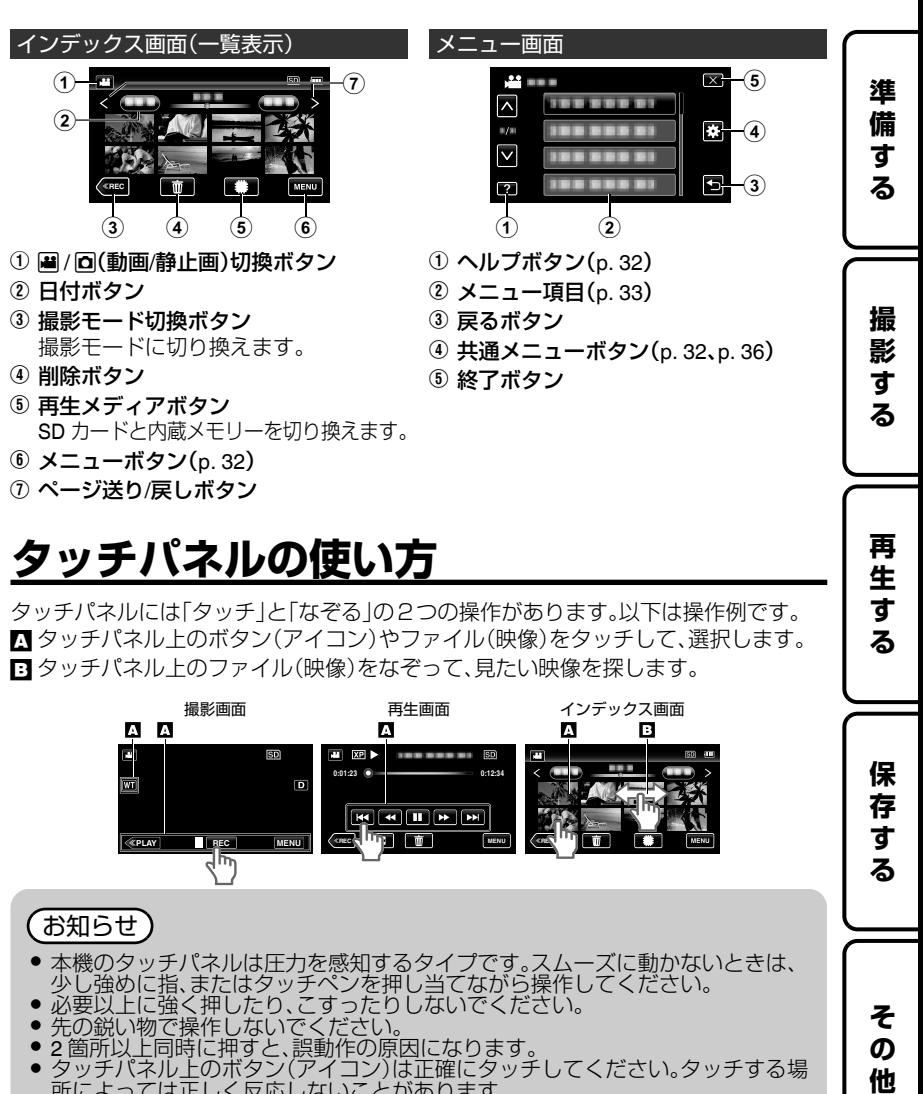

タッチパネルには「タッチ」と「なぞる」の2つの操作があります。以下は操作例です。 ■ タッチパネル上のボタン(アイコン)やファイル(映像)をタッチして、選択します。 ■ タッチパネル上のファイル(映像)をなぞって、見たい映像を探します。

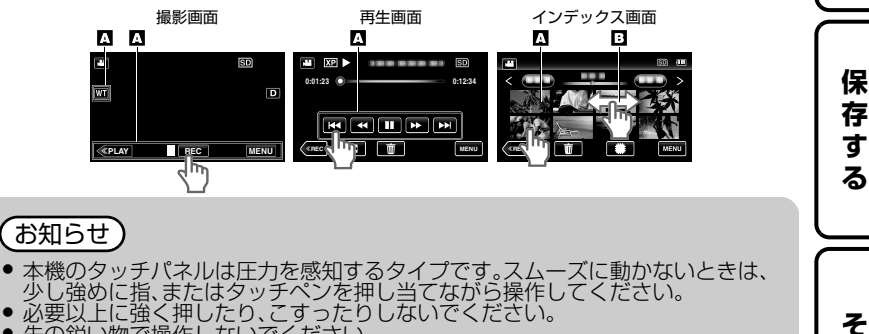

る

 $\boldsymbol{\mathcal{D}}$ 他

- 0 先の鋭い物で操作しないでください。
- 2 箇所以上同時に押すと、誤動作の原因になります。
- タッチパネル上のボタン(アイコン)は正確にタッチしてください。タッチする場<br>- 所によっては正しく反応しないことがあります。
- 画面をタッチしたとき、タッチパネルの反応する位置がずれている場合は、「タッチパ - ネル調整」([p. 36](#page-35-0))を行ってください。(タッチペンで軽くタッチして調整してくださ<br>- い。先の鋭い物で押したり、強く押したりしないでください。)<br>● 手書き撮影ではタッチペンを使うことをおすすめします。
- 

## <span id="page-7-0"></span>**準 備 す る**

# **バッテリーを充電する**

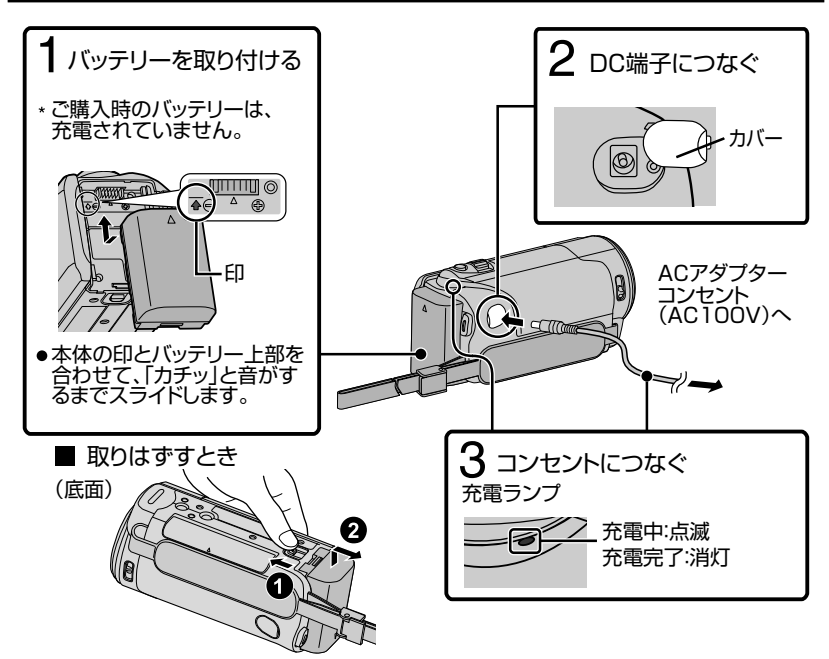

## ご注意

必ず当社のバッテリーをお使いください。

● 当社以外のバッテリーをご使用の場合は、安全面、性能面について保証いたしか ねます。

充電時間:約 2 時間 30 分(付属バッテリーの場合)

※ 25℃で使用したときの時間です。室温 10℃ ~ 35℃の範囲外の場所では、充電に 時間がかかったり、充電できないことがあります。低温など、使用状態によって撮 影・再生可能時間は短くなります。

● AC アダプターを接続して、撮影や再生ができます。(撮影中や再生中はバッテリー を充電できません。) 長時間使用するときは、バッテリーを取りはずしてください。バッテリーをつけ たままにすると、バッテリー性能が低下することがあります。

<span id="page-8-0"></span>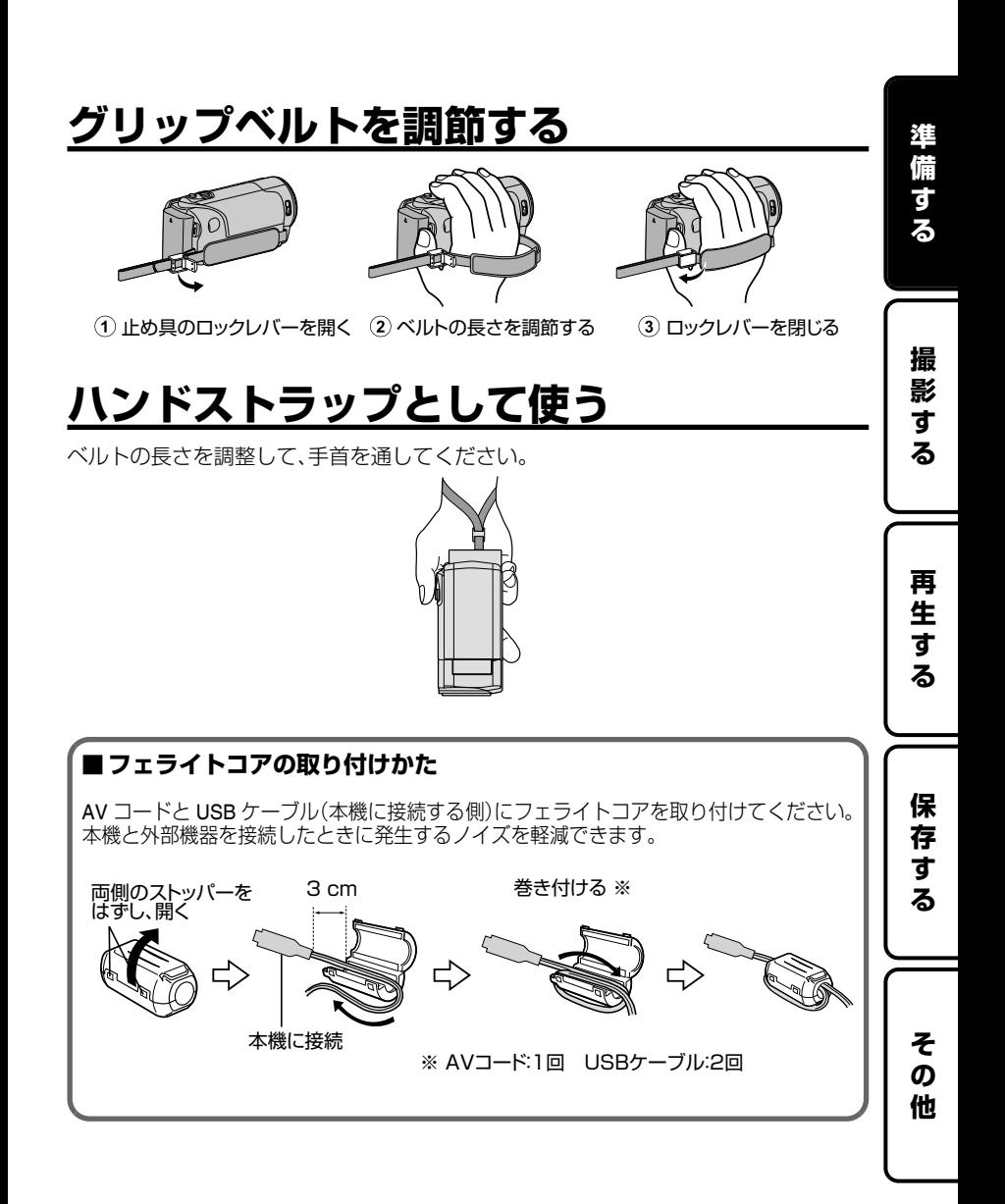

# <span id="page-9-0"></span>**SDカードに記録するには**

SD カードに記録するには、メディアの設定が必要です。 お買い上げ時は "内蔵メモリー"に設定されています。

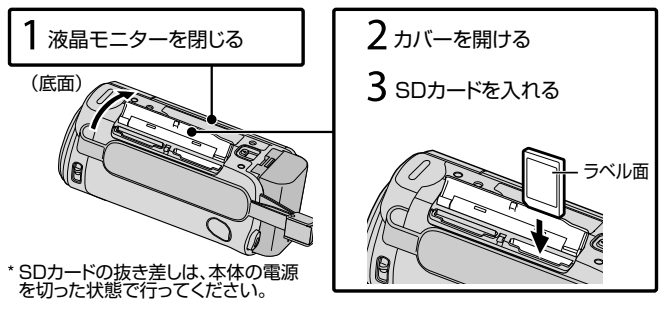

## **■取り出すとき**

SD カードを一度押し込んでから、まっすぐ引き抜いてください。

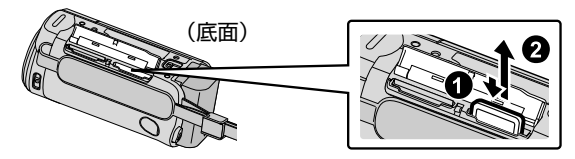

## お知らせ

次の SD カードで動作を確認しています。

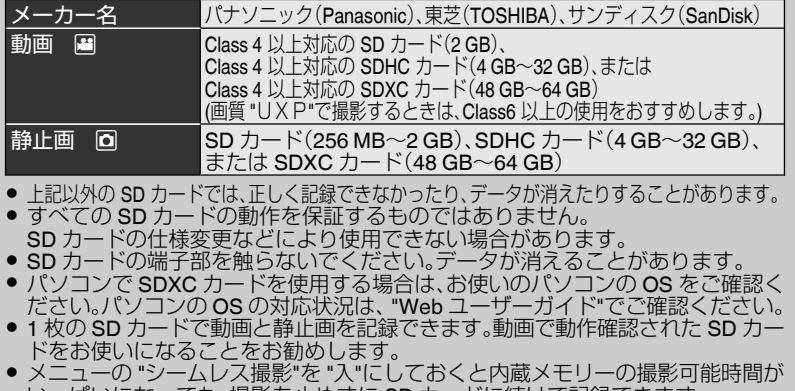

いっぱいになっても、撮影を止めずに SD カードに続けて記録できます。 ( "シームレス撮影"の設定は、Web ユーザーガイドをご覧ください。)

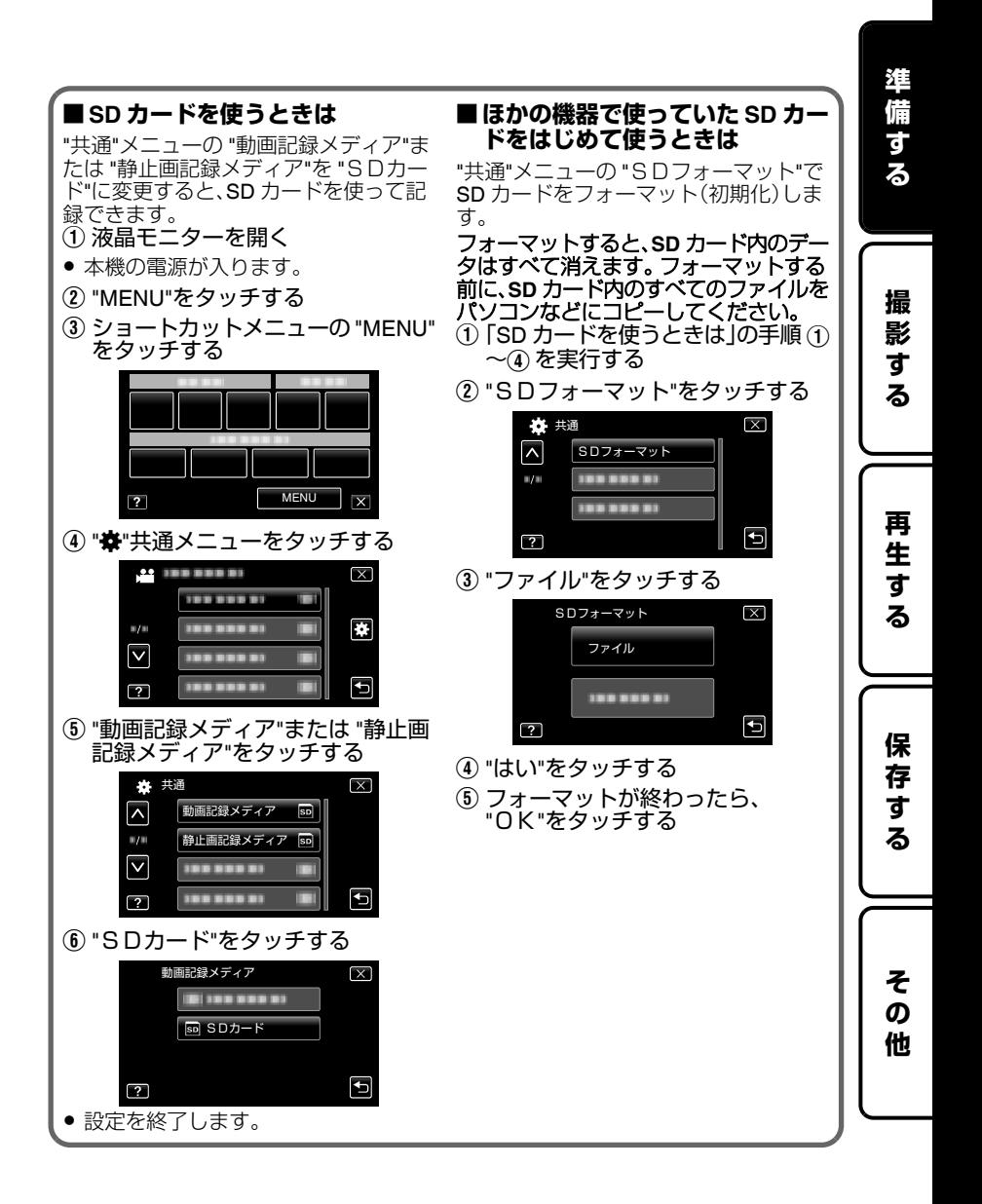

# <span id="page-11-0"></span>**時計を合わせる**

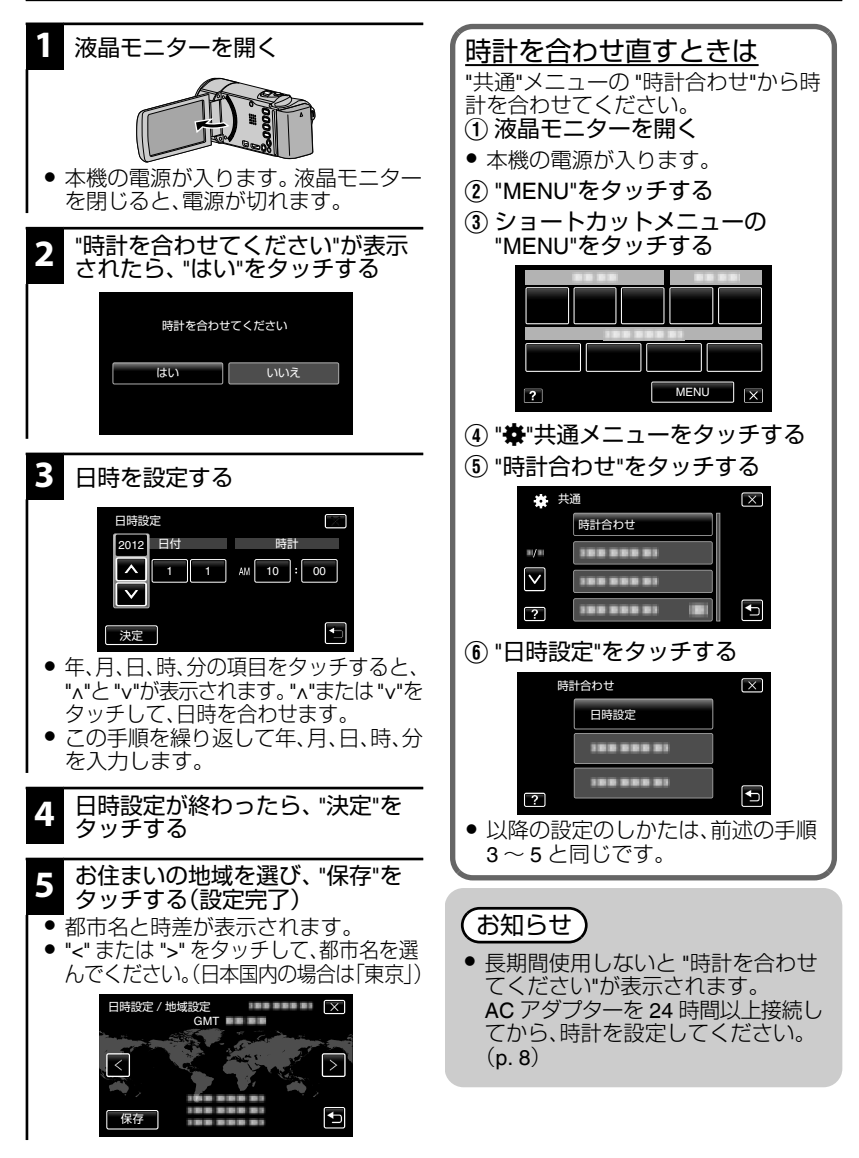

**12** 詳しくは Web ユーザーガイドへ http://manual3.jvckenwood.com/c2a/lyt2431-036jp

## <span id="page-12-0"></span>**撮 影 す る**

## **動画を撮る**

インテリジェントオート撮影を使えば、細かい設定を気にせずに気軽に撮影できます。 撮影状況に応じて、明るさやフォーカスなどを自動的に調整します。 ● 人物の撮影など、特定の撮影場面では、場面に応じたアイコンが画面に表示されます。

準 備 す

保

大切な撮影をする前に、試し撮りすることをおすすめします。

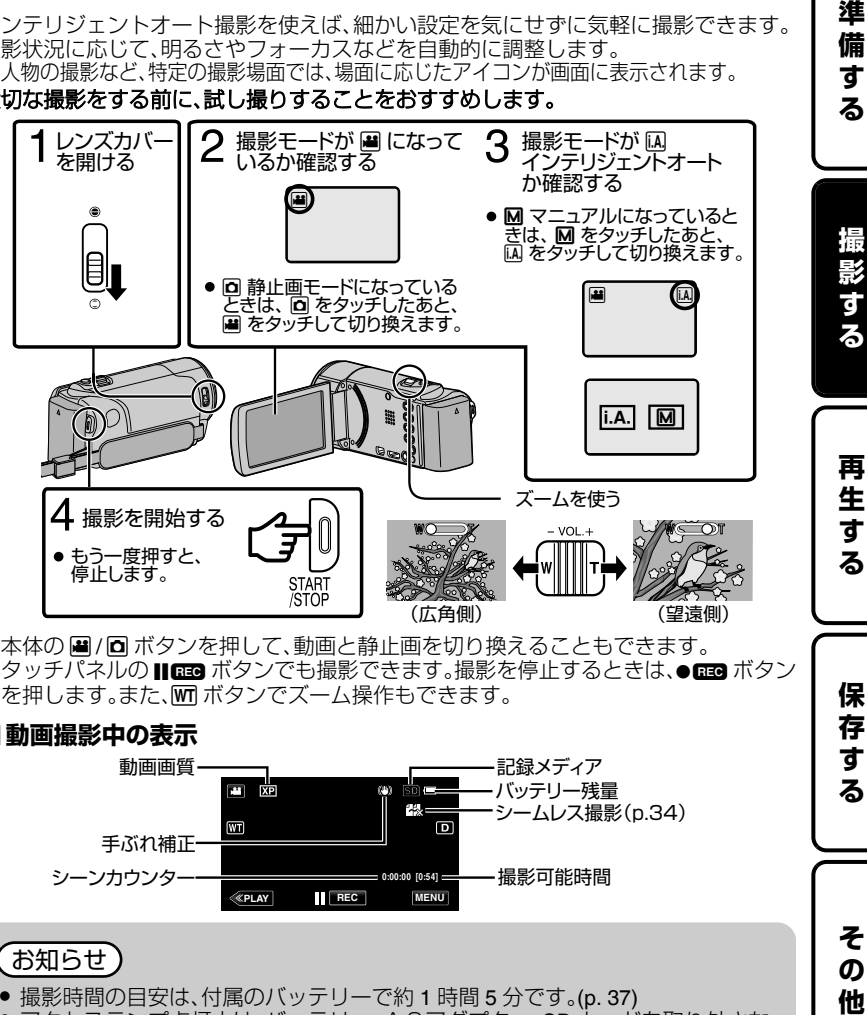

● 本体の 圖 / 回 ボタンを押して、動画と静止画を切り換えることもできます。 ● タッチパネルのⅡα頭 ボタンでも撮影できます。撮影を停止するときは、●α頭 ボタン を押します。また、Mm ボタンでズーム操作もできます。

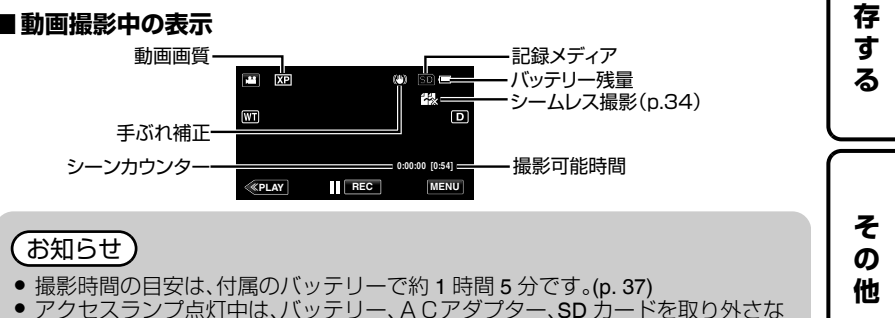

- いでください。記録済みの画像データが読み出せなくなることがあります。 ● 手ぶれ補正の入/切で画角が変わる場合があります。
- "オートパワーオフ"が "入"のときは、何も操作せずに5分経つと、節電のために電 源が自動的に切れます。(バッテリー使用時のみ)

# <span id="page-13-0"></span>**静止画を撮る**

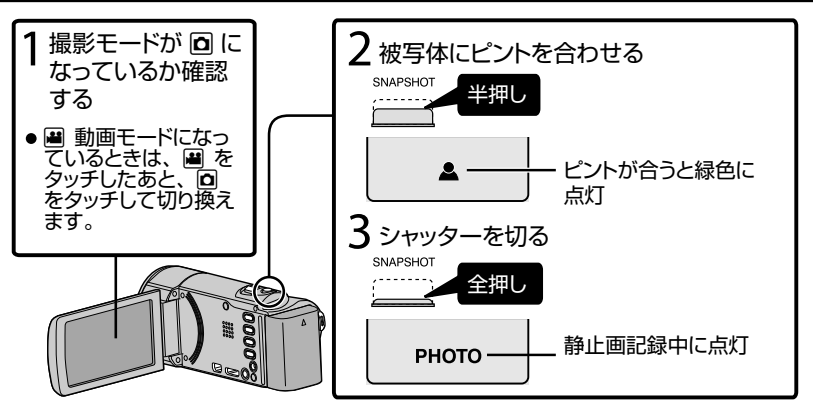

● タッチパネルの ◯ ボタンでも撮影できます。ただし、半押しでのピント合わせはでき ません。

### **■静止画撮影中の表示**

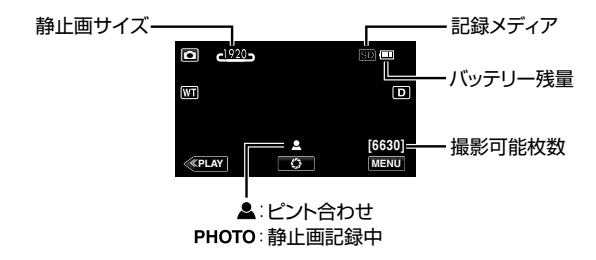

### ■ 動画のシーンを静止画にする**とき**

お好みの位置で再生を一時停止させ、SNAPSHOT ボタンを押します。 切り出した静止画は、動画を再生しているメディアに記録されます。

## <span id="page-14-0"></span>**再 生 す る**

# **本機で映像を見る/削除する**

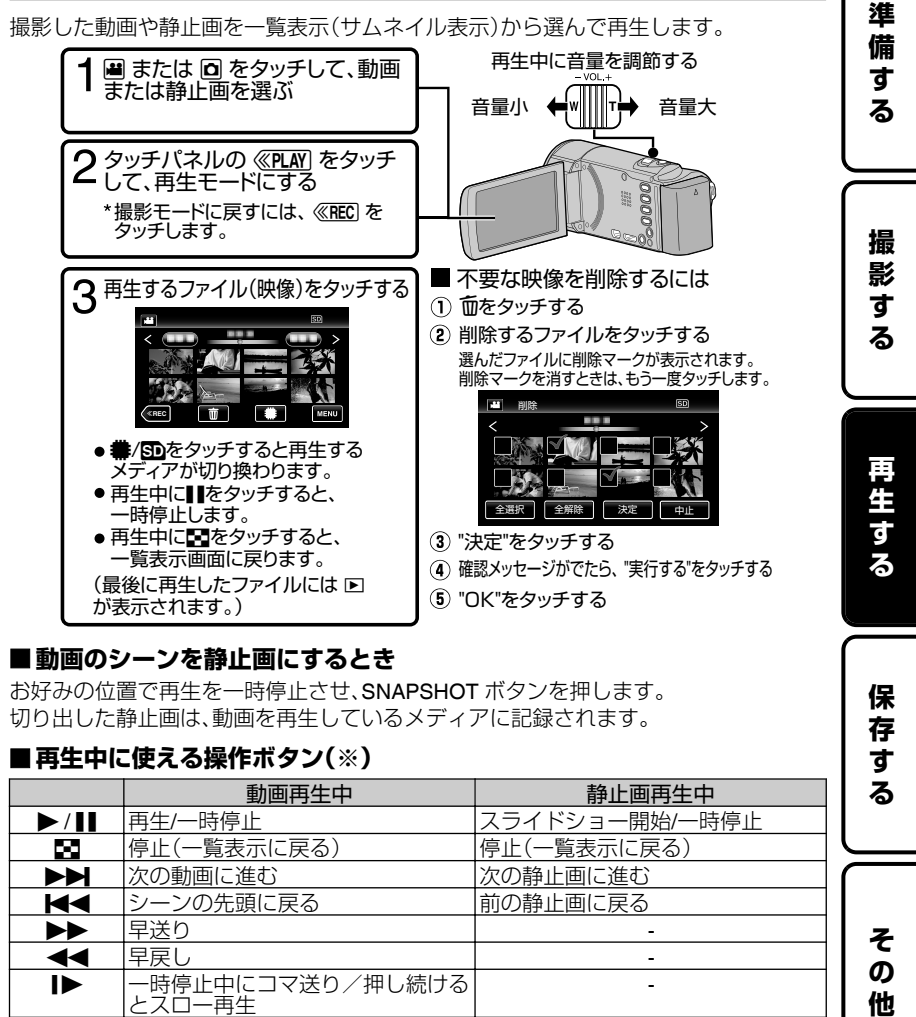

保 存 す る

そ  $\boldsymbol{\mathcal{D}}$ 他

## ■ 動画のシーンを静止画にする**とき**

お好みの位置で再生を一時停止させ、SNAPSHOT ボタンを押します。 切り出した静止画は、動画を再生しているメディアに記録されます。

## ■**再牛中に使える操作ボタン(※)**

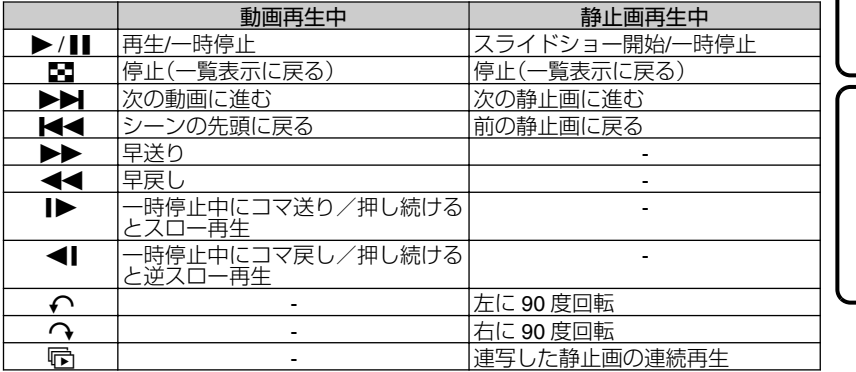

※ ボタン表示は約 5 秒間で消えます。もう一度表示させるには、画面をタッチしてください。

# <span id="page-15-0"></span>**テレビで映像を見る**

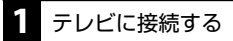

※お使いのテレビの取扱説明書もご覧ください。

● 機器の電源を切ってから接続してください。

## **■ ハイビジョン画質で再生するとき**

ハイビジョンテレビをお使いの場合は、本機の HDMI ミニ端子に接続するとハイビ ジョン画質で再生することができます。

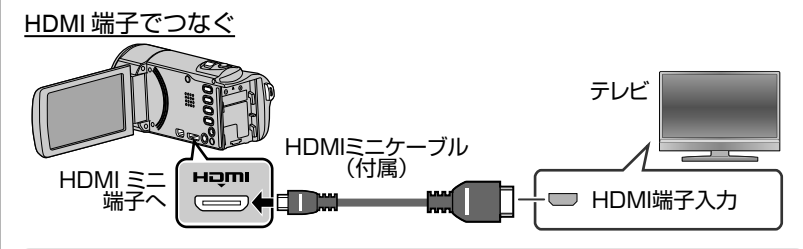

お知らせ

- テレビに関する質問や接続方法については、テレビの製造元にお問い合わせ ください。
- 付属の HDMI ミニケーブル以外をお使いになるときは、High Speed HDMI ミ ニケーブルをお使いください。

## ■標準画質で再生するとき

従来のテレビをお使いの場合は、AV 端子に接続すると、標準画質で見ることができます。

AV 端子でつなぐ

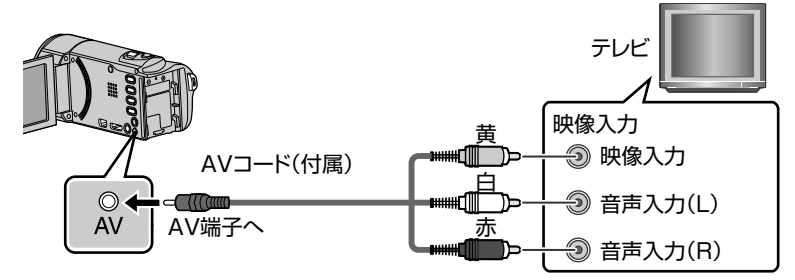

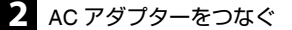

● AC アダプターを接続すると自動で電源が入ります。

**3** テレビの入力切換を選ぶ

**4** 映像を再生する ([p. 15](#page-14-0))

## ■ 日時を表示して再生したいときは

動画再生メニューの "日時表示"を "入"にしてください。 また、共通メニューの "テレビ表示"を "入"にしてください。

### **■テレビの表示が不自然なときは**

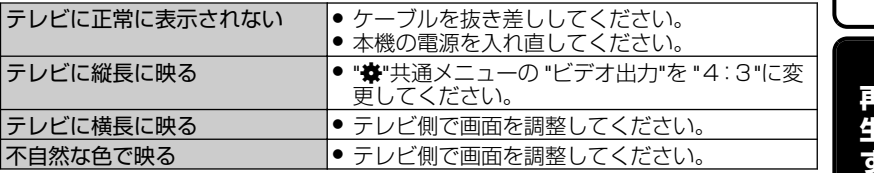

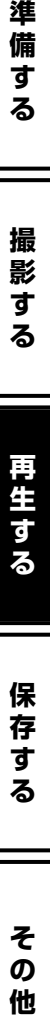

る

準備

す<br>る

撮 影 す る

## <span id="page-17-0"></span>**いろいろな保存のしかた 保 存 す る**

本機は、いろいろな機器とつないでディスク作成や保存ができます。 ○:記録/再生できる △:再生のみできる —:記録/再生できない

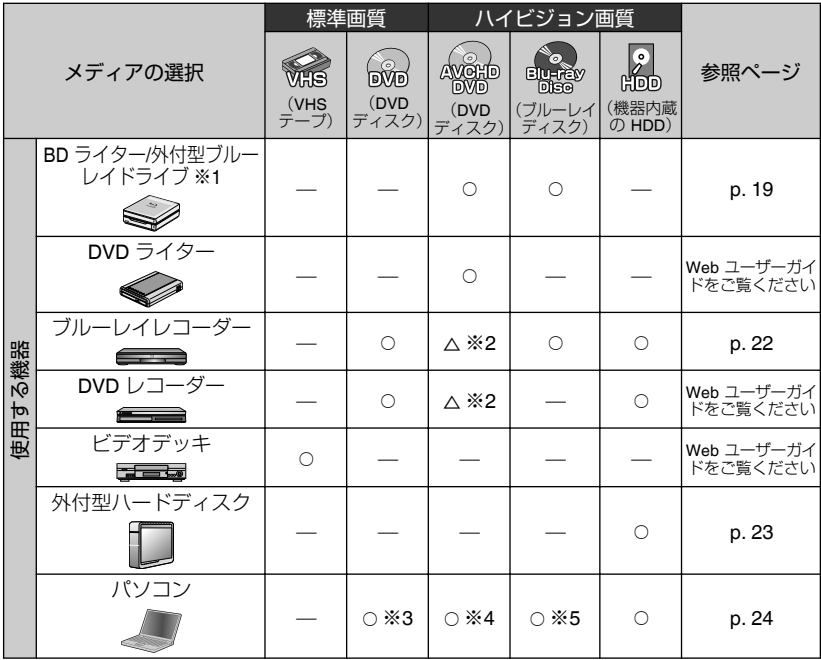

※1 "BD ライター/外付型ブルーレイドライブ"は"BD ライター"と説明しています。

- ※2 AVCHD 対応機器のみ
- ※3 付属ソフトで DVD-Video を作成するときは、追加のソフトをインストールする 必要 があります。詳しくは、ピクセラ社のホームページをご覧ください。

http://www.pixela.co.jp/oem/jvc/mediabrowser/j/

- ※4 パソコンを使ったディスクの作りかたについて、詳しくは付属ソフトのヘルプをご覧ください。
- ※5 付属ソフトではブルーレイディスクは作成できません。ブルーレイディスクを作成す るためには、市販ソフトをお使いください。

(お知らせ)

● BD ライターまたは外付型ハードディスクの最新情報については、下記のホームペー ジをご覧ください。

I-O DATA 社:http://www.iodata.jp/everio/

- 当社:http://www3.jvckenwood.com/dvmain/ ● "AVCHD DVD"は DVD ディスクにハイビジョン画質で保存(記録)します。AVCHD
- に対応していない機器では再生できませんので、ご注意ください。

## <span id="page-18-0"></span>**BDライター(外付型ブルーレイドライブ)で ディスクを作る**

#### 電源(バッテリーと AC アダプ ター)を取りはずし、液晶モニター を開く

- **2** USB ケーブルと AC アダプターを 接続する
	- A BD ライターに付属の USB ケー ブルでつなぐ
	- (2) BD ライターの AC アダプターを つなぐ
	- 3 本機に AC アダプターをつなぐ

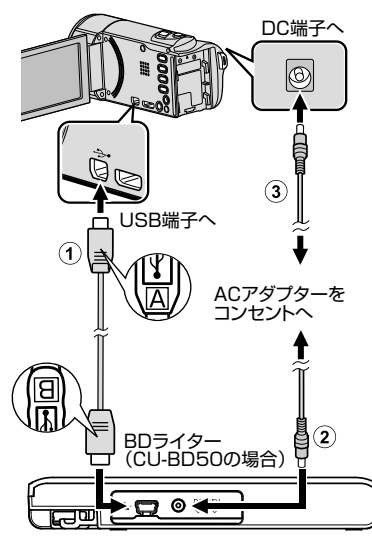

- 本機の電源が入ります。
- BD ライターの取扱説明書もご覧ください。
- **3** BD ライターの電源を入れ、新しい ディスクを入れる
- "バックアップ"メニューが表示されます。
- USB ケーブルをつないでいる間は、 "バッ **<br>クアップ"メニューが表示されます。**

## **■作成したディスクを再生するには**

AVCHD 対応機器(ブルーレイレコーダー など)で再生できます。

### ■ 対応する BD ライター(外付型ブル **レイドライブ)**

- <当社製>
- $\bullet$  CU-BD50
- < I・O DATA(アイ・オー・データ機器)製>
- 0 BRD-U8S
- 0 BRD-U8DM

(2011 年 11 月現在)

### o **I・O DATA 製の外付型ブルーレイド ライブを使用するには**

下記の USB ケーブルをお買い求めくださ い。本機に付属の USB ケーブルは使用でき ません。

 $\bullet$  I · O DATA 製: USB-MAB/100 ミニA(オス)ー B(オス) また、外付型ブルーレイドライブに付属の

USB ケーブルを使うときは、下記の変換 USB ケーブルをお買い求めください。

● サービス扱い※: QAM0852-001 ミニ A(オス)- A(メス)

※最寄りのサービス窓口にお問い合わせく ださい。

## ご注意

● 本機に付属のACアダプターをBD ライターに接続しないでください。

● BDライターに付属のACアダプター を本機に接続しないでください。

## (お知らせ)

- ディスクに記録できる時間は、撮影 のしかたによって変化します。
- I・O DATA(アイ・オー・データ機器) の最新情報は、ホームページ等でご 確認ください。

準備する || 撮影する || 再生する || 保存する || その他 保 .<br>仔 す \_<br>ಸ

そ  $\boldsymbol{\mathcal{D}}$ 他

準 備 す z

撮 影 す る

再 生 す

る

## **まとめて保存する**

動画または静止画モードを選びます。 "まとめて作成"(動画)または "まとめ **1 5** "作成する"をタッチする て保存"(静止画)をタッチする すべてのシーン 11 動画バックアップ \_\_\_\_\_\_\_必要枚数<br>DVD:2 / DVD(DL):1 まとめて作成 空きディスクを 用意してください 30030003 作成する | 戻る 188288831  $\boxed{?}$ 必要なディスクの枚数 **2** 保存するディスクをタッチする **6** "オート"または "日付単位"をタッチする △ まとめて作成 すべてのシーン メディア切替 - ティスクトップメニューに<br>表示する見出しをまとめます BD DVD(AVCHD) どちらでまとめますか? オート 日付単位 ● "BD"を選ぶと、ハイビジョン画質のま **"**オート**"**: 撮影日時が近い動画をまとめ まブルーレイディスクに保存できます。 (外付型ブルーレイドライブのみ) た見出しにします。 **"**日付単位**"**: 撮影日単位でまとめた見出し ● "DVD(AVCHD)"を選ぶと、ハイビジョ ン画質のまま DVD に保存できます。 にします。 **3** 保存するメディアをタッチする **7** "作成する"をタッチする 0「次のディスクを入れてください」と表 △ まとめて作成 示されたときは、新しいディスクに入 バックアップ対象を れ替えてください。 選んでください "作成しました"が表示されたら、 **内蔵メモリー | SDカート 8** "OK"をタッチする 本機の電源ボタン(cb)を2 秒以上押 **4** 作成方法をタッチする **9** して電源を切ってから、USB ケーブ ルを抜く 11 まとめて作成 すべてのシーン 300 800 81 お知らせ ● BD-R/BD-RE は追記できますが、 Đ  $\boxed{?}$ DVD-R/DVD-RW は自動ファイナライ **"**すべてのシーン(**"** 動画)**/ "**すべての画像(**"** 静止画): ズされるため追記できません。 0 AVCHD 形式で作成した DVD は、 本機内にあるすべての動画、または静止画を保存します。 AVCHD 対応機器でのみ再生できます。 **"**保存していないシーン(動画) **" /** "保存していない画像"(静止画): 一度も保存していない動画、または静止 画をまとめて保存します。

## **選んで保存する**

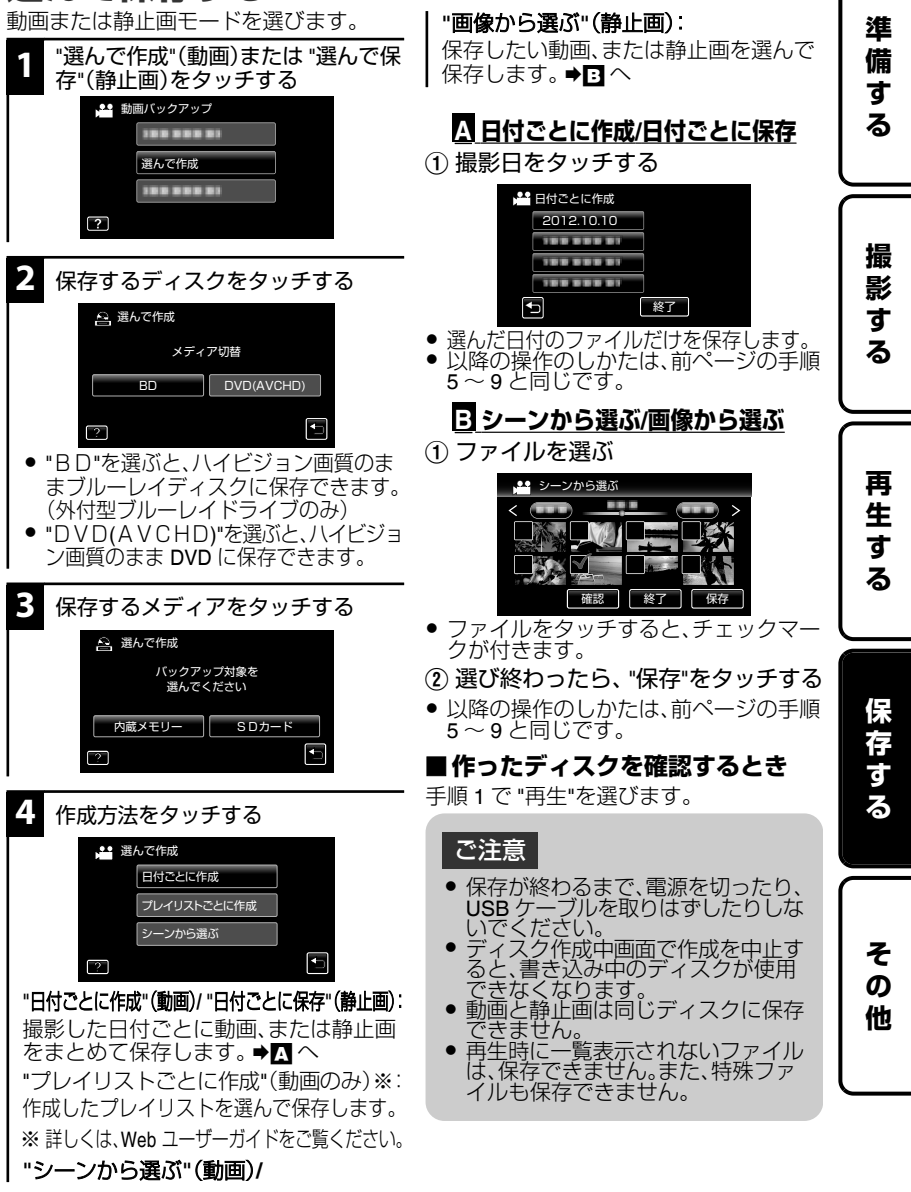

<span id="page-21-0"></span>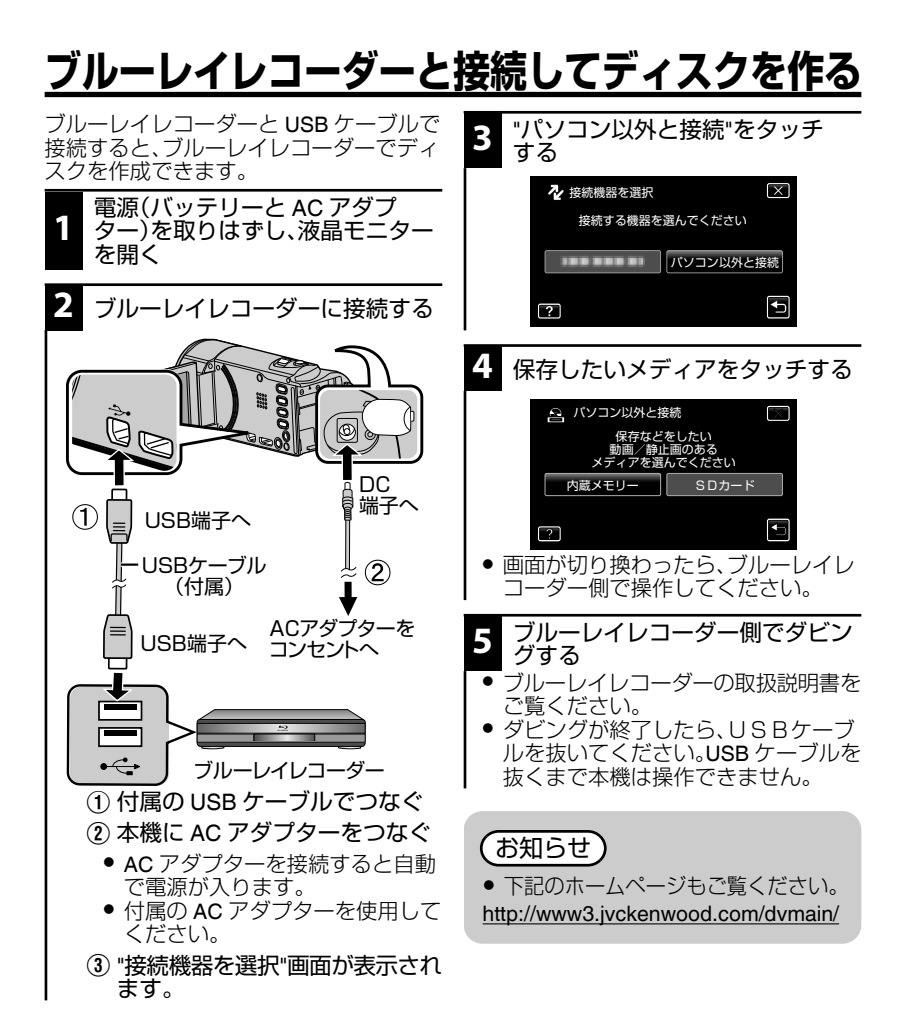

**22** 詳しくは Web ユーザーガイドへ http://manual3.jvckenwood.com/c2a/lyt2431-036jp

# <span id="page-22-0"></span>**外付型ハードディスクに保存する**

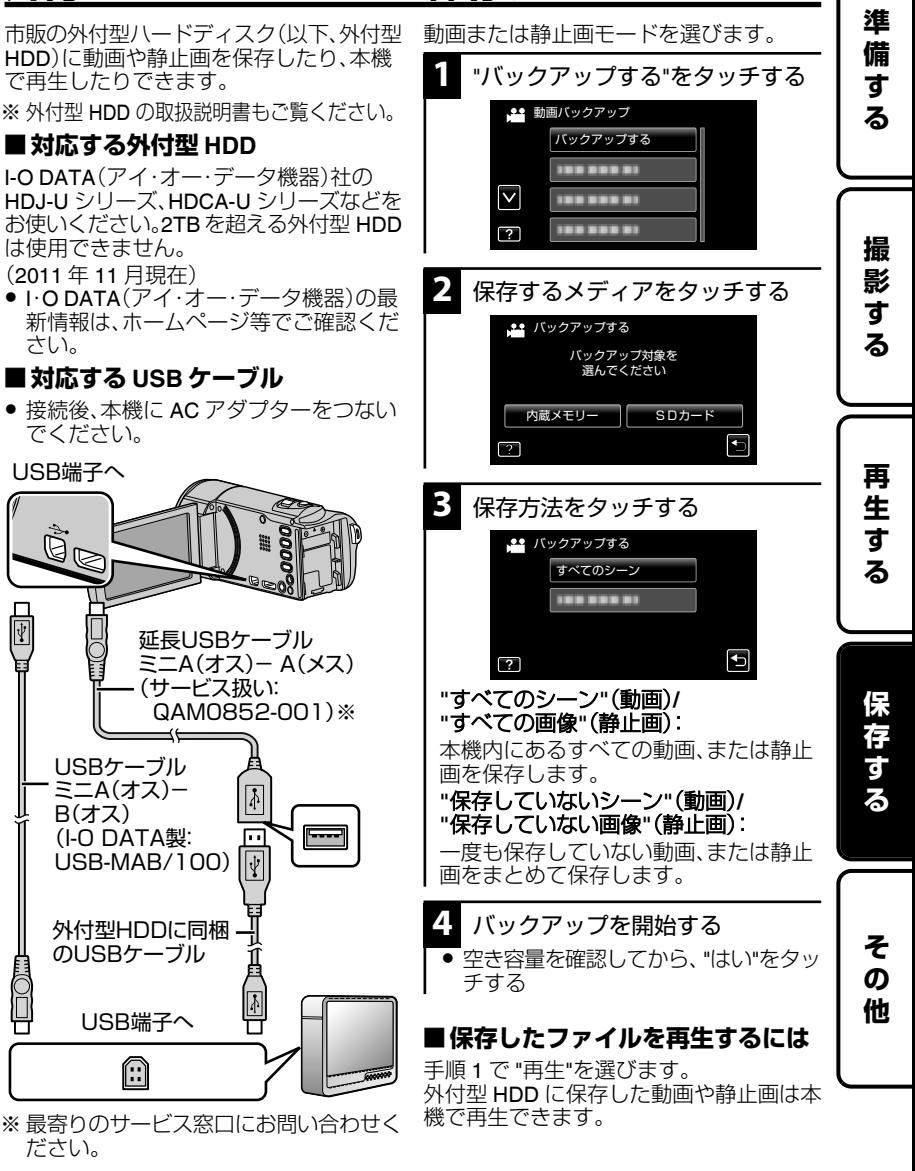

# <span id="page-23-0"></span>**パソコンに保存する**

## **パソコンの性能(目安)を確かめる**

Windows パソコンをお使いのかたは

付属ソフトを使って、パソコンに映像を保存できます。

スタートメニューの「コンピュータ」(Windows Vista)または「コンピューター」(Windows 7)、「マイコンピュータ」(Windows XP)を右クリックし、「プロパティ」を選んで次の項目 を確認します。

## o **Windows 7 / Windows Vista の場合**

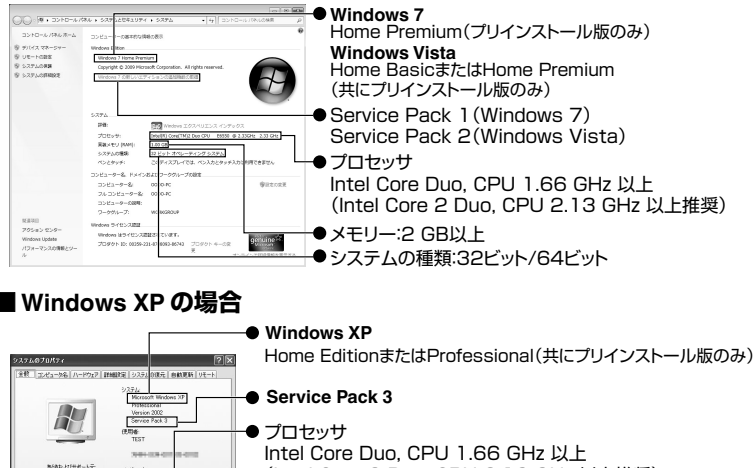

(Intel Core 2 Duo, CPU 2.13 GHz 以上推奨)

メモリー:1 GB以上

## ■ そのほかの条件

ディスプレイ:1024×768 ピクセル以上(1280×1024 ピクセル以上を推奨) グラフィック:Intel G965 以上を推奨

#### ■ 動画編集

Intel Core i7, CPU 2.53 GHz 以上推奨

 $\sqrt{\frac{1}{2}+\frac{1}{2}+\frac{1}{2}}$ 

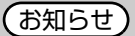

- 上記の条件を満たしていないパソコンでは、付属ソフトを使用できません。
- 付属ソフトでは、静止画をディスクに記録できません。
- 詳しくは、パソコンの製造元にお問い合わせください。
- ファイルバックアップは、付属ソフトのみサポートしています。
- 付属ソフトで DVD-Video を作成するときは、追加のソフトをインストールする 必要があります。詳しくは、ピクセラ社のホームページをご覧ください。 http://www.pixela.co.jp/oem/jvc/mediabrowser/j/

### Mac コンピューターをお使いのかたは

アップル社の iMovie'08、'09、'11(動画)または iPhoto(静止画)を使って、コンピュー ターにファイルを取り込めます。

コンピューターの性能を確認するには、アップルメニューから「この Mac について」 を選んでください。 OS のバージョン、プロセッサ、搭載メモリーを確認できます。

- iMovie または iPhoto の最新情報については、アップル社のホームページをご覧く ださい。
- iMovie と iPhoto の操作については、それぞれのソフトのヘルプをお読みくださ い。
- すべてのコンピューター環境での動作を保証するものではありません。

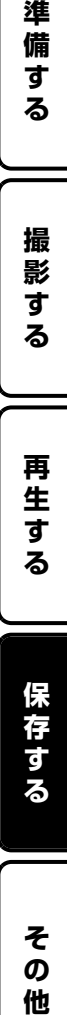

そ  $\boldsymbol{\varpi}$ 他

準 備 す z

<span id="page-25-0"></span>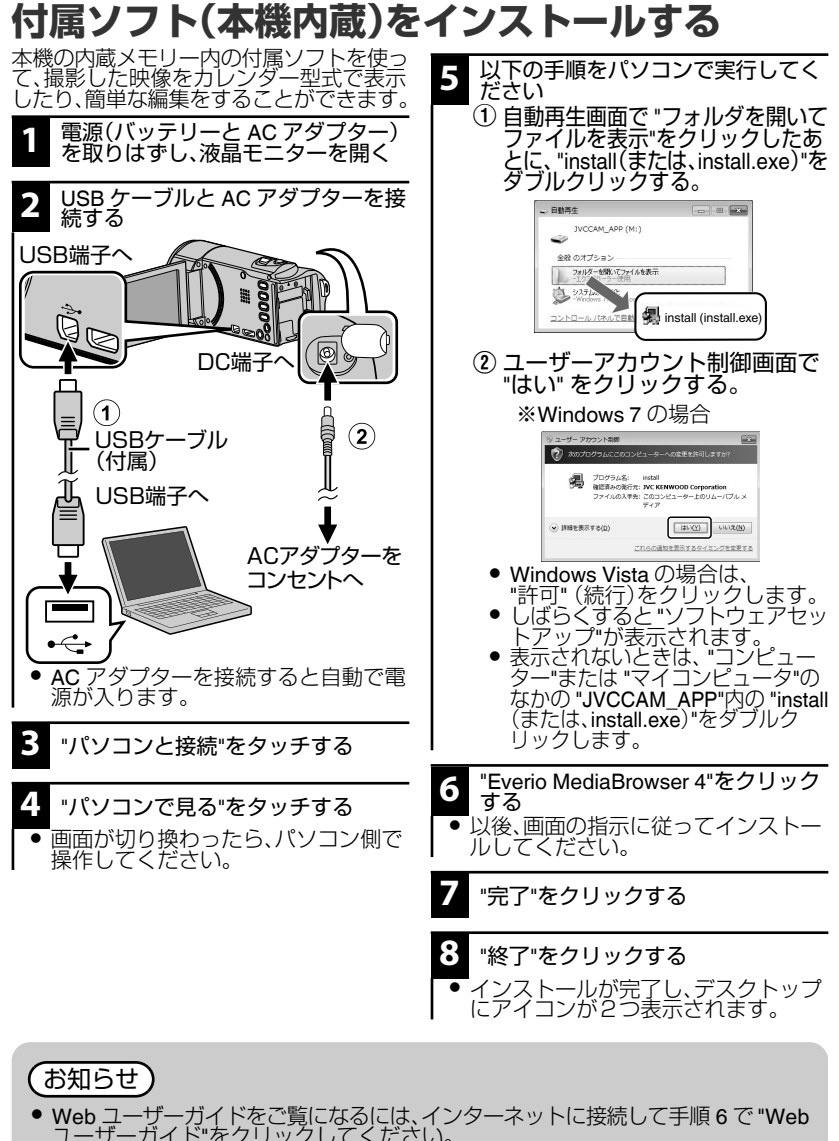

—ユーザーガイド"をクリックしてください。<br>● Everio MediaBrowser 4 の操作方法は、Everio MediaBrowser 4 ツールバーの "へ<br>- ルプ"ー "MediaBrowser ヘルプ"をご覧ください。

**26** 詳しくは Web ユーザーガイドへ http://manual3.jvckenwood.com/c2a/lyt2431-036jp

## **すべてのファイルをバックアップする**

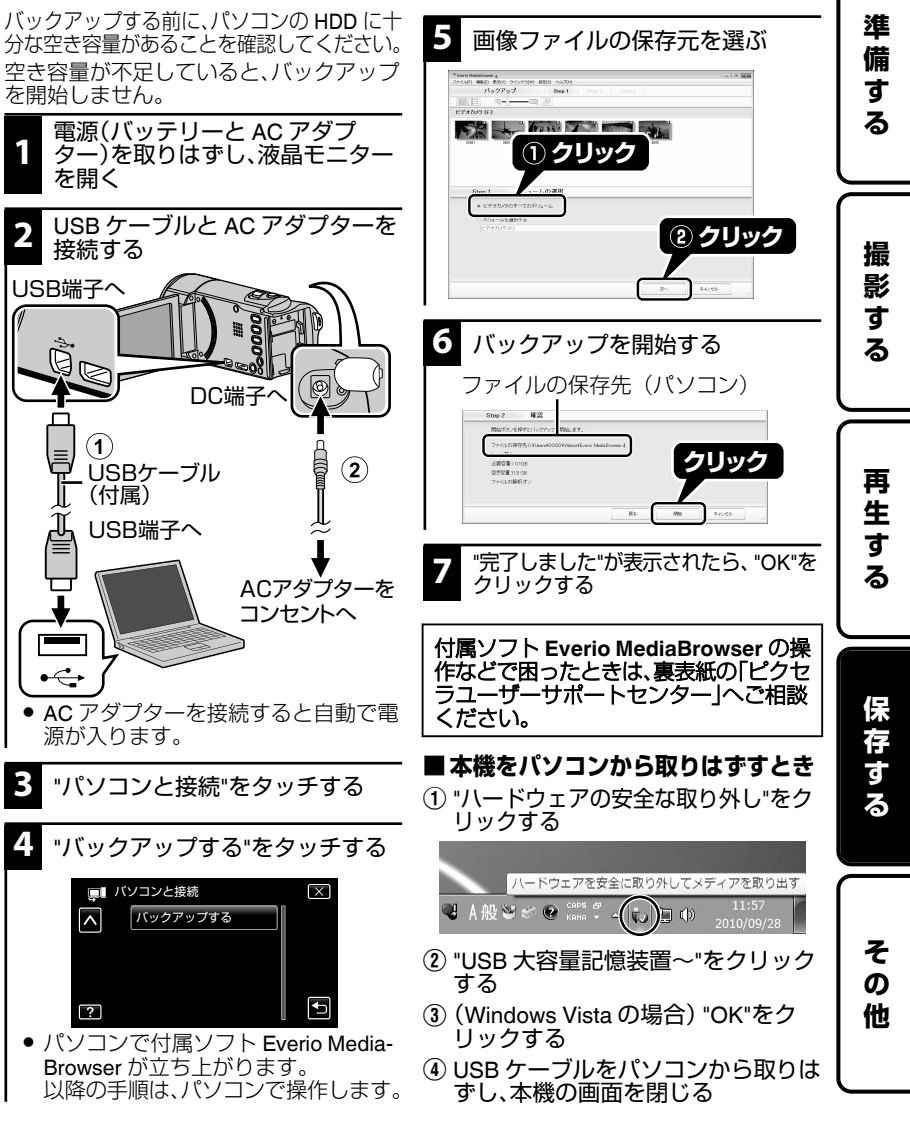

## <span id="page-27-0"></span>**そ の 他**

## **Wi-Fi機能を使う**

スマートフォンやパソコンと無線で接続して、次のようなことができます。

## o **ダイレクトモニター (※)**

スマートフォン(またはパソコン)と直接接続(Wi-Fi ダイレクト接続)して、ビデオカメ ラの映像をモニターできます。 モニター中は、動画撮影または静止画撮影が可能です。

### o **位置情報記録 (※)**

スマートフォンと直接接続(Wi-Fi ダイレクト接続)して、ビデオカメラで撮影している 映像に撮影場所の位置情報を記録できます。 記録された位置情報は、本機の付属ソフト Everio MediaBrowser 4 で利用できます。

#### o **お出かけモニター (※)**

無線 LAN ルーターを使用した家庭内アクセスポイント経由でスマートフォン(または パソコン)と接続して、ビデオカメラの映像をモニターできます。 モニター中は、動画撮影または静止画撮影が可能です。

#### **■お知らせメール**

ビデオカメラが人の顔や物体の動きなどを検出すると静止画が撮影され、E メールで自 動的に送信されます。 検出時にカメラに動画を記録する機能もあります。

## **■ビデオメール**

動画を撮影(最大 15 秒)して、E メールで送信できます。

#### o **動画・静止画転送 (※)**

撮影した動画や静止画をスマートフォン用アプリケーションを使って転送できます。

※ スマートフォン用アプリケーションのインストールが必要です。

#### スマートフォン用アプリケーションの動作環境

スマートフォン用アプリケーション「Everio sync.」を使用するには、以下の条件を満た したスマートフォンが必要です。

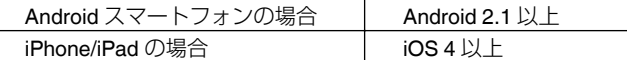

● すべての端末での動作を保証するものではありません。

●位置情報記録の機能を使うためには、スマートフォンの GPS 機能をあらかじめ有効 にしておく必要があります。

Android マーケット(Android スマートフォンの場合)、または AppStore(iPhone/iPad の 場合)から「Everio sync.」を検索して、ダウンロードしてください。(無料)

#### Wi-Fi 機能のショートカットメニュー

Wi-Fi のメニューや機能の一部はショートカットメニューから使えます。

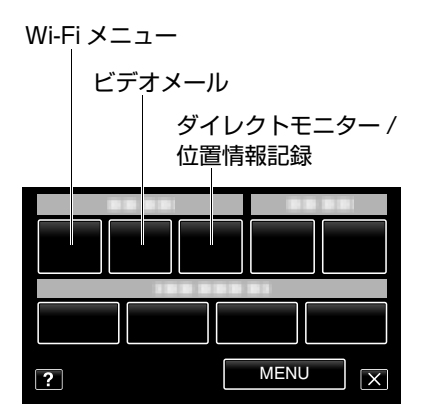

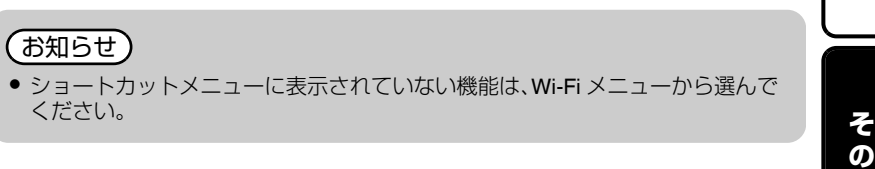

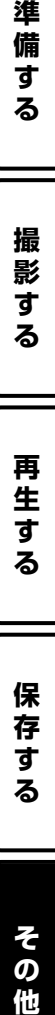

存 す

る

他

準 備 す る

## ダイレクトモニターの使いかた

#### "MENU"をタッチする ビデオカメラに "遠隔操作中"と表示 **1 4** (ビデオカメラの操作) されたことを確認する  $\overline{\mathbf{M}}$ М ダイレクトモニター 遠隔操作中 WT  $\overline{D}$ 中止 本体操作 ネットワーク情報 <sup>≪</sup>**PLAY REC MENU** "ダイレクトモニター / 位置情報記 ビデオカメラへの接続後に「Everio **2 5** 録"をタッチする (ビデオカメラの操 sync.」を起動する 作) (スマートフォンの操作) ● ビデオカメラがみつかると、自動的に 撮影画面が表示されます。  $\overline{ }$ MENU  $|\mathbf{X}|$ . お知らせ】 スマートフォンと接続する **3** (スマートフォンの操作) ● WPS に対応している機器の場 合は、手順 3 でビデオカメラの ダイレクトモニター "WPS"ボタンをタッチしたあ 接続中 と、2 分以内に、スマートフォン SSID:\*\*\*\*\*\*\*\*\*\*\*\*\*\*\*\*\*\*\*\*\*\*\*\*\*\*\*\*\* の WPS を有効にすると接続で PASS<del>.\*\*\*\*\*\*\*\*\*\*\*\*\*\*\*\*\*\*\*\*\*\*\*\*</del>\*\* きます。 中止 WPS ● スマートフォンの接続のしかた やアプリケーションの起動のし . かたは、お使いのスマートフォ ● 画面の SSID(ネットワーク名)と ンの取扱説明書をご確認くださ PASS を確認して接続してください。 ● 再度接続するときは、スマートフォン い。 の Wi-Fi 機能を ON にすると自動的に 接続されます。(パスワードを変更した り、スマートフォンで設定を消去した 場合は接続をやり直してください。)

### **■スマートフォンをビデオカメラに接続する**

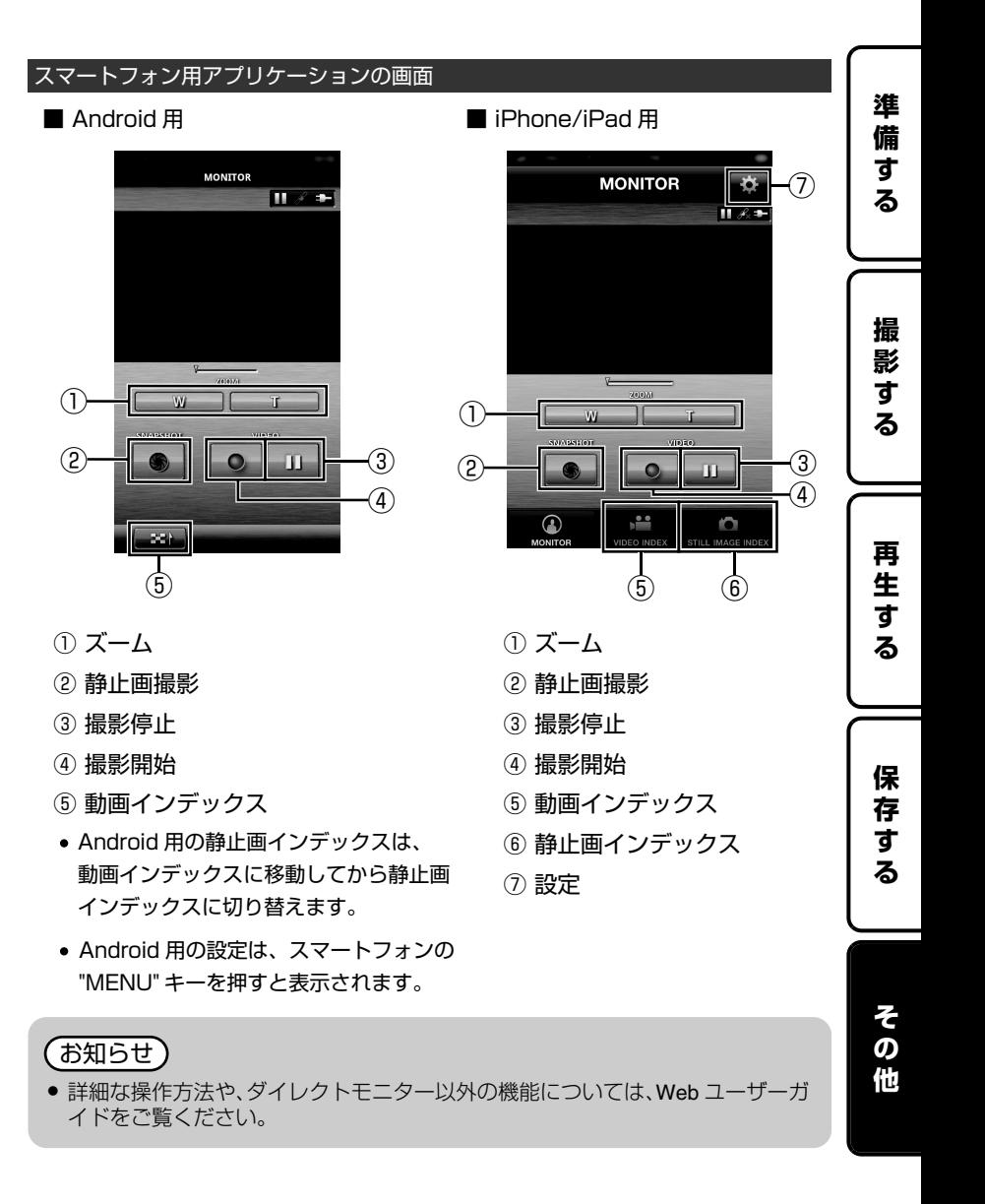

# <span id="page-31-0"></span>**メニュー操作のしかた**

メニューを使ってさまざまな設定ができます。

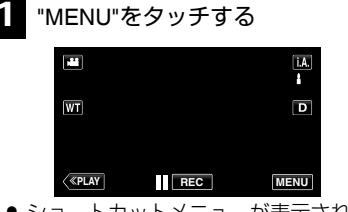

- ショートカットメニューが表示されま す。
- **2** ショートカットメニューの項目を *-*<br>タッチする

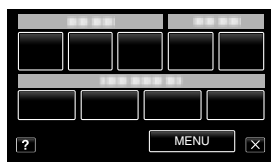

- "MENU"をタッチしたときは、手順3へ 進みます。
- "MENU"以外をタッチしたときは、手順 4へ進みます。

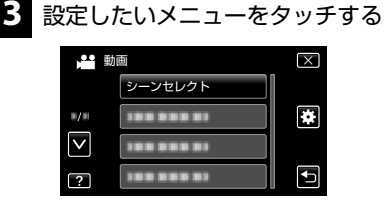

- "共通"メニューを設定したいときは、 "嚢"をタッチします。
- 0 "∧" または "∨" をタッチすると、画面を スクロールできます。

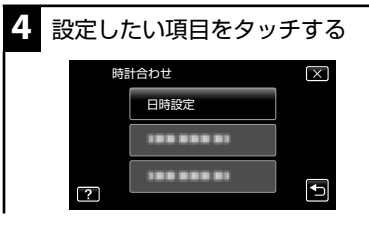

## **■ 設定を終了するとき**

"X"をタッチする

## **■一つ前の画面に戻るとき**

"J"をタッチする

## **■ヘルプを表示するとき**

"?"をタッチし、メニュー項目をタッチする ● ヘルプの表示がない場合があります。

# <span id="page-32-0"></span>**設定メニュー一覧**

#### **■ショートカットメニュー (動画撮影モード時)**

Wi-Fi

ビデオメール

ダイレクトモニター

スマイルショット

スマイル%/名前表示

アニメーション撮影

顔デコレーション撮影

手書き撮影

スタンプ撮影

MENU

### ■ 動画撮影メニュー

● M マニュアル設定の項目([p. 35](#page-34-0)) 撮影の設定を手動で設定できます。

(マニュアル撮影時のみ表示されます) Æ [マニュアル撮影モードに変更するに](#page-12-0)  $| \pi(\mathsf{p}, 13)$ 

## タッチ優先AE/AF

人物の顔、またはタッチした部分の色やエリ アに合わせて、フォーカスと明るさが自動的 に調節されます。

#### 感度アップ

暗いところで自動的に明るく調節します。

#### ウィンドカット

風の音を低減します。

## アニメーション撮影

アニメーション効果を加えて撮影できます。 笑顔を検出したり、画面をタッチすることで さらにアニメーション効果が現れます。

#### 顔デコレーション撮影

人物の顔を検出すると、サングラスなどのデ コレーションが現れます。

#### スタンプ撮影

動画にいろいろなスタンプを貼り付けて撮影 できます。

## 手書き撮影

画面をなぞると、自由に文字や線などを描く ことができます。

手書きの位置がずれる場合は、タッチ位置を 補正してください。詳しくは Web ユーザーガ イドをご覧ください。

#### 高速撮影

撮影速度を上げて撮影し、スローモーション の動画を撮影します。

#### タイムラプス撮影

一定間隔に 1 コマずつ撮影して、長い時間か けてゆっくり移り変わるシーンを短時間で再 生することができます。

#### フレームイン REC

液晶画面に表示される赤枠内の被写体の動き (明るさ)の変化を感知して、自動的に撮影開 始および撮影停止をします。

#### Wi-Fi

Wi-Fi の機能を使います。詳しくは Web ユー ザーガイドをご覧ください。

#### 日時表示記録

動画に撮影日時を入れて記録できます。日時 を表示させてディスクなどに保存したいとき に設定します。(日時表示を消すことはできま せん。)

## ズームインピクチャー

タッチした顔を子画面に拡大表示して撮影し ます。

撮

進 備 す z

再 生 す る

準備する || 撮影する || 再生する || 保存する || その他 保 存 す る

#### <span id="page-33-0"></span>スマイルショット

笑顔を検出したら、動画撮影状態はそのまま で、自動的に静止画を撮影します。

#### スマイル%/名前表示

顔を検出したときに表示する内容を設定しま す。

#### 顔登録

よく撮影する人物の顔を事前に登録します。

#### ペットショット

ペットの顔を検出して、自動的に静止画を撮 影します。

#### 動画画質

動画画質を設定します。

#### ズーム倍率

ズームの最大倍率を設定します。

### シームレス撮影

内蔵メモリーの空き容量がなくなったとき に、記録メディアを切り替えて撮影を続けま す。シームレス撮影ができないときは、ff‰ が 表示されます。

#### ズームマイク

ズーム操作に合わせて、指向性のある音声を 記録できます。

#### **■ショートカットメニュー (静止画撮影モード時)**

スマイルショット

スマイル%/名前表示

**MENU** 

## **■静止画撮影メニュー**

● M マニュアル設定の項目([p. 35](#page-34-0)) 撮影の設定を手動で設定できます。 (マニュアル撮影時のみ表示されます)

● [マニュアル撮影モードに変更するに](#page-12-0)  $(x (p. 13))$ 

#### タッチ優先 AE/AF

人物の顔、またはタッチした部分の色やエリ アに合わせて、フォーカスと明るさが自動的 に調節されます。

#### セルフタイマー

記念撮影するときに使います。

#### 感度アップ

暗いところで自動的に明るく調節します。 (動画とは別に設定できます)

#### フレームイン REC

液晶画面に表示される赤枠内の被写体の動き (明るさ)の変化を感知して、自動的に撮影し ます。

#### シャッターモード

連写を設定できます。

#### スマイルショット

笑顔を検出したら、自動的に静止画を撮影し ます。

#### スマイル%/名前表示

顔を検出したときに表示する内容を設定しま す。

#### 顔登録

よく撮影する人物の顔を事前に登録します。

#### ペットショット

ペットの顔を検出して、自動的に静止画を撮 影します。

### 静止画サイズ

記録する静止画の大きさ(ピクセル数)を設定 します。

## <span id="page-34-0"></span>**■ M** マニュアル設定

#### シーンセレクト

状況に合わせた撮影ができます。

ナイトアイ:

周囲が薄暗いと、自動的に調整して明るくし ます。

スポットライト:

ライトの中の人物が明るくなりすぎないよう にします。

#### フォーカス

手動でピント合わせができます。

明るさ補正

画面全体の明るさを補正します。 (動画と静止画で別々に設定できます)

ホワイトバランス

光源に合わせて、色合いを調節できます。

逆光補正

逆光で被写体が暗くなるのを補正します。

テレマクロ

ズームの望遠(T)側のときに接写できるよう になります。

## ■ 動画再牛メニュー

日付検索

撮影日から、一覧表示する動画を絞り込みま す。

日時表示

撮影した日時を表示します。

ダイジェスト再生

撮影した動画のダイジェストを再生します。

プレイリスト再生

プレイリストの再生をします。

#### プレイリスト編集

お気に入りの動画だけを好きな順番に並べた プレイリストを作成できます。

プロテクト/解除

誤消去防止のプロテクトを付けます。

コピー

内蔵メモリーから SD カードにコピーしま す。

#### ムーブ

内蔵メモリーから SD カードに移動します。

#### トリミング

動画から必要な部分をコピーし、新しい動画 として保存します。

### アップロード設定

撮影済みの動画から YouTube にアップロー ドする部分(最大 15 分)を切り出して、保存 します。

#### 特殊ファイル再生

管理情報を修復した動画ファイルなどを再生 します。

### シームレス撮影管理

シームレス撮影した別々のメディアに分かれ ているシーンの結合/解除をします。

#### K2 テクノロジー

撮影時に記録できない小さな音や高い音を再 生成し、本来の音に近い音質で再生します。

## **■ 静止画再生メニュー**

#### 日付検索

撮影日から、一覧表示する静止画を絞り込み ます。

#### スライドショー効果

スライドショーの切り替え効果を設定しま す。

#### プロテクト/解除

誤消去防止のプロテクトを付けます。

## コピー

内蔵メモリーから SD カードにコピーしま す。

#### ムーブ

内蔵メモリーから SD カードに移動します。

撮

準 備 す z

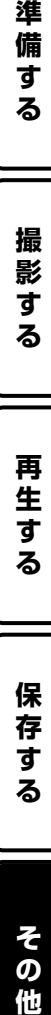

#### <span id="page-35-0"></span>● 詳しい設定内容については、Web ユーザーガイドをご覧ください。 ● メニューの使いかたは、 [p. 32](#page-31-0) をご覧ください。

## ■ 娄 共通メニュー

#### 時計合わせ

現在時刻を修正したり、海外で使うときに合 わせ直します。

#### 日付表示配列

年月日の並び順と、時間表示(24h/12h)を設 定します。

#### LANG./言語

メニューなどで表示する言語を設定します。 日本語/英語/フランス語/スペイン語/ポルトガ ル語/中国語(簡体)/韓国語に対応しています。

#### モニター明るさ

画面の明るさを調整します。

#### 動画記録メディア

動画の保存先を内蔵メモリーまたは SD カー ドに設定します。

#### 静止画記録メディア

静止画の保存先を内蔵メモリーまたは SD カードに設定します。

#### 操作音

操作時に音を鳴らすか設定します。

#### マナーモード

操作音を OFF にして画面の明るさを抑えた マナーモードに設定できます。

#### オートパワーオフ

電源の切り忘れ防止のため、5 分放置でバッ テリー使用時は電源を切り、AC アダプター 使用時は待機状態になります。

#### 高速起動

5 分以内に再び画面を開くと、すぐに起動で きます。

#### デモモード

本機の機能のデモを再生できます。

#### タッチパネル調整

タッチパネルボタンの反応位置を調整しま す。

#### テレビ表示

テレビで再生するときに、アイコンや日時の 表示を入/切できます。

#### ビデオ出力

接続するテレビに合わせた画面比(16:9 また は 4:3)に設定します。

#### HDMI 出力

テレビの HDMI 端子に接続するときに、本機 の HDMI ミニ端子の出力を設定します。

#### HDMI 機器制御

HDMI CEC 規格に対応するテレビと連動し ます。

#### 工場出荷

すべての設定をお買い上げ時の設定に戻しま す。

ファームウェア更新

本機の機能を最新版に更新できます。

#### PC 用ソフト更新

本機内蔵のパソコン用のソフトウェアを更新 します。

#### メモリーフォーマット

内蔵メモリーのファイルをすべて消去(初期 化)します。

#### SD フォーマット

SD カードのファイルをすべて消去(初期化) します。

#### メモリーデータ消去

本機を廃棄または譲渡するときに実行しま す。

オープンソースライセンス(撮影時のみ)

本機で使用しているオープンソースソフト ウェアのラインセンスを表示します。

#### スマートユーザーガイド

スマートユーザーガイドにアクセスするため の QR コードを表示します。

**36** 詳しくは Web ユーザーガイドへ http://manual3.jvckenwood.com/c2a/lyt2431-036jp

## <span id="page-36-0"></span>**撮影時間/枚数の目安**

動画の撮影可能時間は、INFO ボタンを押すと確認できます。

#### 動画の撮影可能時間の目安

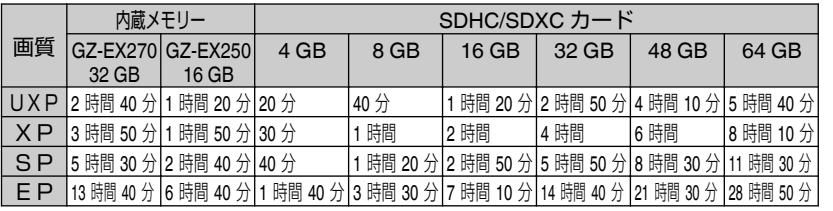

● 撮影可能時間は目安です。 撮影するシーンによって短くなる場合があります。

#### 静止画の撮影可能枚数の目安(単位:枚)

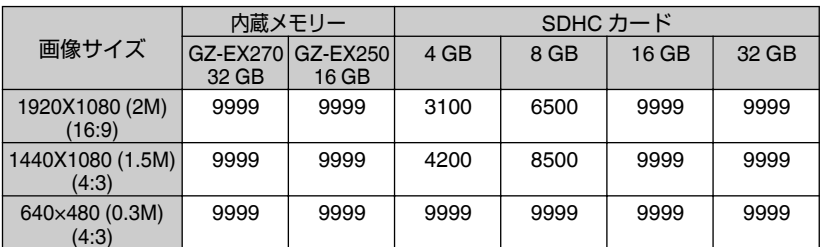

● 動画撮影中に静止画を撮影したとき、および撮影済みの動画から静止画を切り出した ときは、1920 x 1080 のサイズで保存されます。

#### 撮影時間の目安(バッテリー使用時)

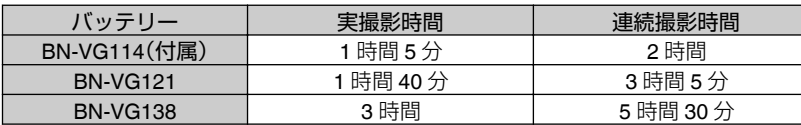

● "モニター明るさ"が "3"(標準)のときの値です。

● 実撮影時間は、ズームの使用や、撮影と停止の繰り返しなどで短くなります。 (撮影予 定時間の約 3 倍分を用意することをおすすめします)

- 撮影環境や使用方法によって、撮影時間は変化します。
- 十分に充電しても、撮影時間が短くなったときはバッテリーの寿命です。 (新しいもの に交換してください)

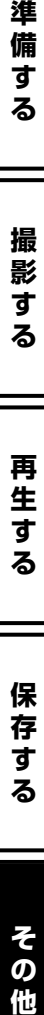

準 備 す る

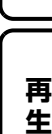

す る

撮 影 す る

# <span id="page-37-0"></span>**困ったときは**

困った時には修理を依頼する前に以下の手順でご確認ください。

- 1 以下の「こんなときは・・・」をご覧ください。
- 2 Web ユーザーガイドの「困ったときは」をご覧ください。 使い方で困ったときも Web ユーザーガイドに詳しい説明が記載されています。 0 http://manual3.jvckenwood.com/index.html/
- 3 ホームページで最新の製品 Q&A 情報をご覧ください。
	- 0 http://www3.jvckenwood.com/dvmain/support/index.html
- 4 本機はデジタル機器のため、静電気や妨害ノイズによりエラー表示や正常に動 作しないことがあります。
	- そのようなときは、以下の手順で本機をリセットしてください。 A 電源を切る。(液晶モニターを閉じる)
		- B 電源(バッテリーとACアダプター)をいったん取りはずし、再度接続し て液晶モニターを開くと、本機の電源が入ります。
- 5 上記確認で解決しない場合や不具合がある場合は、お買い上げ店、または弊社カスタマー サポートセンター(裏表紙参照)にお問い合わせください。

## **こんなときは…**

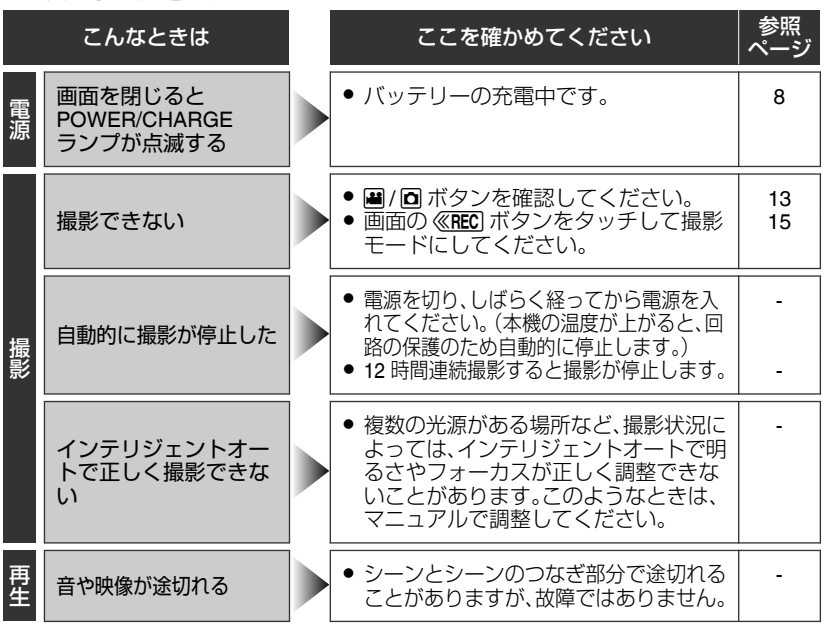

**38** 詳しくは Web ユーザーガイドへ http://manual3.jvckenwood.com/c2a/lyt2431-036jp

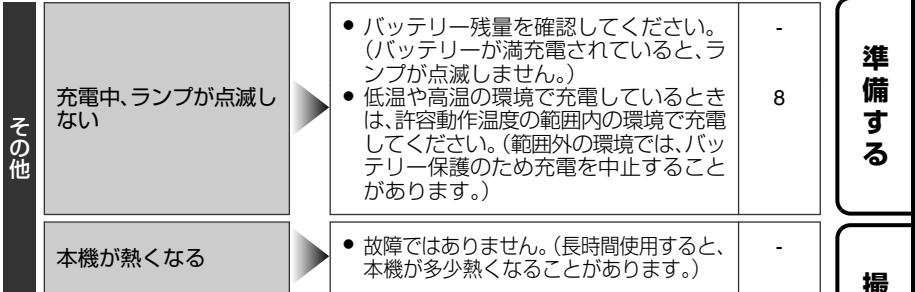

## **こんな表示がでたら…**

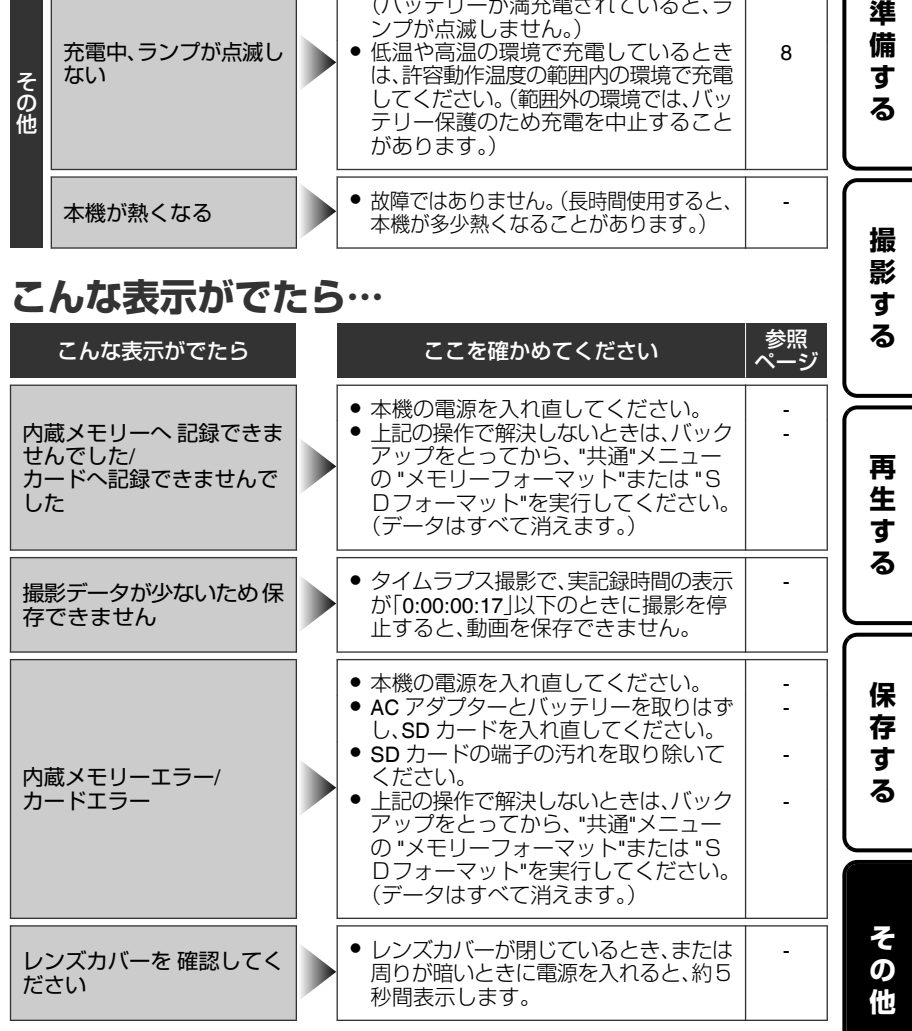

# <span id="page-39-0"></span>**使用上のご注意**

- 精密機械ですので、落下や振動・衝撃を与えないでください。 記録や再生ができなくなります。
- 本機、バッテリーなどを、直射日光や火などの過度な熱にさらさないでください。 内部の電池やバッテリーは、高温になると、破裂することがあります。
- ●撮影したデータはパソコンやDVDなどに保存してください。 データが失われた際、弊社では一切の責任を負いかねますので、パソコンやDVDなど に定期的に保存してください。3ヵ月に1回程度は保存することをおすすめします。

● 本機やパソコンの機能によるファイルの削除、フォーマットでは本機の内蔵メモリー やSDカードのデータは完全には消去されません。本機を譲渡する際は本機のデータ 消去機能を実行し、SDカードを譲渡する際は市販のパソコン用データ消去ソフトを 使って、データを完全に消去することをおすすめします。また、廃棄の際は金槌など で物理的に破壊することをおすすめします。 これらの作業はお客様の責任において行ってください。

万が一、個人データが漏洩した場合、当社は一切の責任を負いかねます。

## バッテリーの処分について

バッテリーを処分する際は、充電式電池リサイクル協力店へお持ちください。 安全のため、端子部にセロハンテープなどを貼ってください。 お問い合わせ:有限責任中間法人 JBRC http://www.jbrc.net/hp/

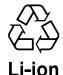

美しい環境維持にあなたも一役。リサイクルに協力しましょう。 使用済みの電池は廃棄しないで、充電式電池リサイクル協力店へ ご持参ください。

## 著作権について

- 録画・撮影・録音したもの、付属のソフトウェアで編集したものは、 個人として楽しむほかは、著作権法上、権利者に無断で使用できません。 特に音楽CDをBGMとするムービーを編集する場合は、音楽CDの複製と同様の 制限が生じますのでご注意ください。
- 鑑賞・興行・展示物など、個人として楽しむ目的でも撮影を制限している場合が ありますので、ご注意ください。

#### イラスト・画面表示について

本書に描かれているイラスト・画面表示は、わかりやすくするために誇張・省略が あります。また、改良のため予告なく変更されることがあります。

#### 液晶画面について

- ●表面を強く押したり強い衝撃を与えないでください。傷がついたり、割れる場合があります。
- ●市販の反射防止フィルムや保護フィルムなどをお使いになれます。 ただし、フィルムの厚みなどによっては、タッチパネルがスムーズに動かなくなったり、 多少画面が暗くなることがあります。

この装置は、クラスB情報技術装置です。この装置は、家庭環境で使用することを 目的としていますが、この装置がラジオやテレビジョン受信機に近接して使用されると、 受信障害を引き起こすことがあります。取扱説明書に従って正しい取り扱いをしてください。 VCCI-B

#### 電波について

本機は、電波法に基づく小電力データ通信システム無線局設備として技術基準適合証明を受け ています(受けた部品を使用しています)。したがって、本機を使用するときに無線局の免許は必 要ありません。日本国内のみで使用してください。日本国内以外で使用すると各国の電波法に 抵触する可能性があります。以下の事項を行うと、法律で罰せられることがあります。

#### ●分解/改造すること

本機は2.4GHz帯の周波数帯を使用しますが、他の無線機器も同じ周波数を使っていることが あります。ほかの無線機器との電波干渉を防止するため、 下記事項に注意してご使用ください。

使用上のご注意

本機の使用周波数帯(2.4GHz)では、電子レンジ等の産業・科学・医療機器のほか工場の製 造ライン等で使用されている移動体識別用の構内無線局(免許を要する無線局)及び特定 小電力無線局(免許を要しない無線局)並びにアマチュア無線局(免許を要する無線局)が運 用されています。

- 1.本機を使用する前に、近くで移動体識別用の構内無線局および特定小電力無線局、並びに アマチュア無線局が運用されていないことを確認してください。
- 万一、本機から移動体識別用の構内無線局に対して有害な電波干渉の事例が発生した場 2. 合には、速やかに使用周波数を変更するか、または電波の発射を停止した上、弊社カスタ マーサポートセンターにご連絡頂き、混信回避の処置等についてご相談ください。
- その他、本機から移動体識別用の特定小電力無線局あるいはアマチュア無線局に対して、 3. 有害な電波干渉の事例が発生した場合など、何かお困りのことが起きたときは、弊社カス タマーサポートセンターへお問い合わせください。
- ●製品に表示している周波数表示の意味は以下の通りです。

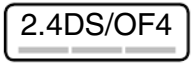

: 2.4GHz帯を使用する無線機器です。 2.4 : 変調方式がDS-SS、OFDMであることを示します。 DS/OF 4:電波与十渉距離は40mです。 □□□:全帯域を使用し、移動体識別装置の帯域を回避可能です。

## 他社製品の登録商標と商標について

AVCHDとAVCHDロゴは、パナソニック株式会社とソニー株式会社の商標です。

- HDMI (High-Definition Muitimedia Interface) と は、 HDMI Licensing. LLC の商標です。
- 本機はドルビーラボラトリーズからの実施権に基づき製造されています。
- Dolbv、ドルビーとダブルD記号は、ドルビーラボラトリーズの商標です。
- YouTubeとYouTubeロゴおよびAndroidは、Google Inc.の商標および登録商標です。
- Microsoft、Windows、Windows Vistaは、米国Microsoft Corporationの米国およびその 他の国における商標または登録商標です。
- iMovie、iPhoto、iPhoneは、米国およびその他の国で登録された米国Apple.Inc.の商標です。
- ●Intel Core、Pentium、Celeronは、米国Intel Corporationの商標または登録商標です。
- Wi-Fi、Wi-Fiロゴ、Wi-Fi CERTIFIEDロゴ、Wi-Fi CERTIFIED、WPAおよびWPA2は、 Wi-Fi Allianceの商標または登録商標です。
- QRコードは(株)デンソーウェーブの登録商標です。
- その他、記載している会社名、製品名は各社の商標または登録商標です。なお、本文中では、TM マークと®マークを明記していません。

## 付属のタッチペンについて

● 必ず付属のタッチペンを使用してください。

※付属のタッチベン以外の使用によるキズや故障などにつきましては保証できません。 <安全上のご注意>

- 失明や目に障害を与える原因と ● タッチペンで目をつかない

なります。

- 乳児の手の届くところに置かない
	- 誤飲の原因になります。
	- 手の届かない場所に保管してください。

準備する || 撮影する || 再生する || 保存する || その他

保 存 す る

そ  $\boldsymbol{\omega}$ 他

再 生 す る

準 備 す z,

撮 影 す る

詳しくは Web ユーザーガイドへ http://manual3.jvckenwood.com/c2a/lyt2431-036jp **41**

# <span id="page-41-0"></span>**仕様**

### カメラ本体

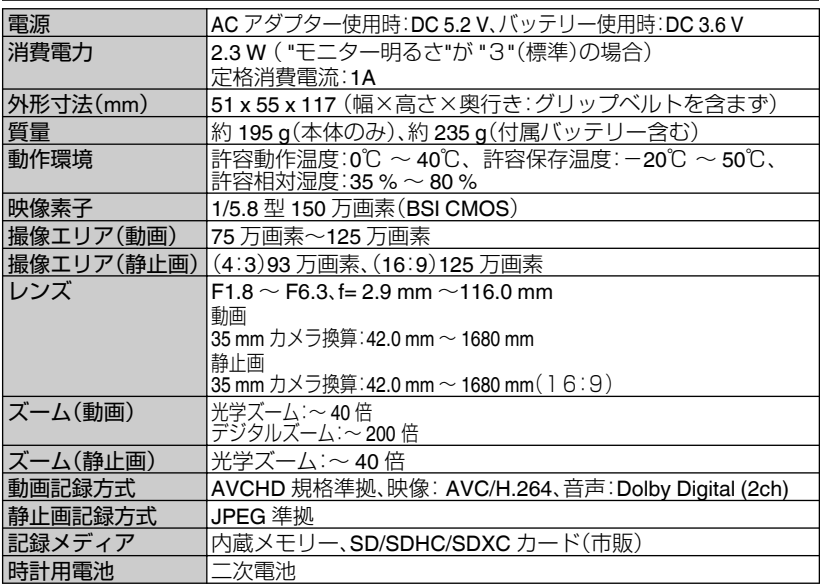

#### AC アダプター(AC-V11)

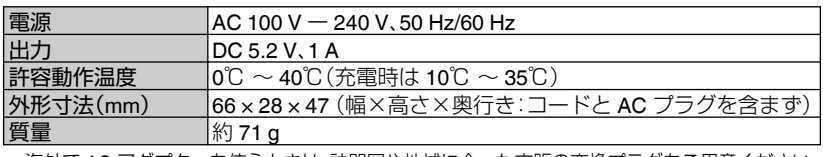

● 海外で AC アダプターを使うときは、訪問国や地域に合った市販の変換プラグをご用意ください。

## ● 仕様および外観は、改良のため予告なく変更されることがあります。

# <span id="page-42-0"></span>**保証とアフターサービス**

## 修理を依頼される場合(持込修理)

「困ったときは」(P.38) にしたがって、まずはご確認ください。 ご確認後、なお異常があるときは、電源を切り、必ずバッテリーと AC アダプターを 取りはずしてから、お買い上げの販売店にご連絡ください。

#### ご連絡いただきたい内容

- 1. 品名:ビデオカメラ
- 2. 型名:表紙参照
- 3. お買い上げ年・月・日
- 4. 故障の状況
- 5. ご住所・お名前・電話番号

## ■ 保証期間中は

保証書の規定にしたがって販売店にて 修理させていただきます。

## ■ 保証期間が過ぎているときは

修理すれば使用できる場合は、ご希望に より有料修理させていただきます。

## 保証書(別添付)

必ず「お買い上げ日・販売店名」などの 記入をお確かめの上、販売店からお受け 取りください。保証期間は、お買い上げ 日から1年間です。 保証書は大切に保管してください。

## 性能部品の保有期間

当社は性能部品を製造打ち切り後、8 年 間保有しています。性能部品とは、その 製品の機能を維持するために必要な部品 です。

#### ご相談窓口における 個人情報のお取り扱い

株式会社JVCケンウッドおよびその関 係会社は、お客様の個人情報やご相談 内容を、ご相談への対応や修理、その 確認などのために利用し、その記録を 残すことがあります。また、個人情報 を適切に管理し、修理業務等を委託す る場合や正当な理由がある場合を除き、 第三者に提供しません。お問い合わせ は、ご相談された窓口にご連絡くださ  $\mathcal{L}$ 

## 免責事項

- 本機や付属品、SD カードの万一の不具合により、正常に録画や録音、再生がで<br>- きない場合、内容の補償についてはご容赦ください。 きない場合、内容の補償についてはご容赦ください。
- ●商品の不具合によるものも含め、いったん消失した記録内容(データ)の修復<br>- などはできません。あらかじめご了承ください。 などはできません。あらかじめご了承ください。
- 万一、データが消失してしまった場合でも、当社はその責任を負いかねます。<br>- あらかじめご了承ください。 あらかじめご了承ください。
- ●品質向上を目的として、交換した不良の記録媒体を解析させていただく場合が<br>- あります。そのため、返却できないことがあります。 あります。そのため、返却できないことがあります。

準備する || 撮影する || 再生する || 保存する || その他 そ  $\overline{0}$ 他

進 備 す z

撮 影 す る

再 生 す る

保 存 す る

## 製品についてお困りのことがありましたら・

## ホームページ情報

製品に関するQ&A、メールによる問い合わせなどは ビデオカメラサポート情報

http://www3.jvckenwood.com/dvmain/support/

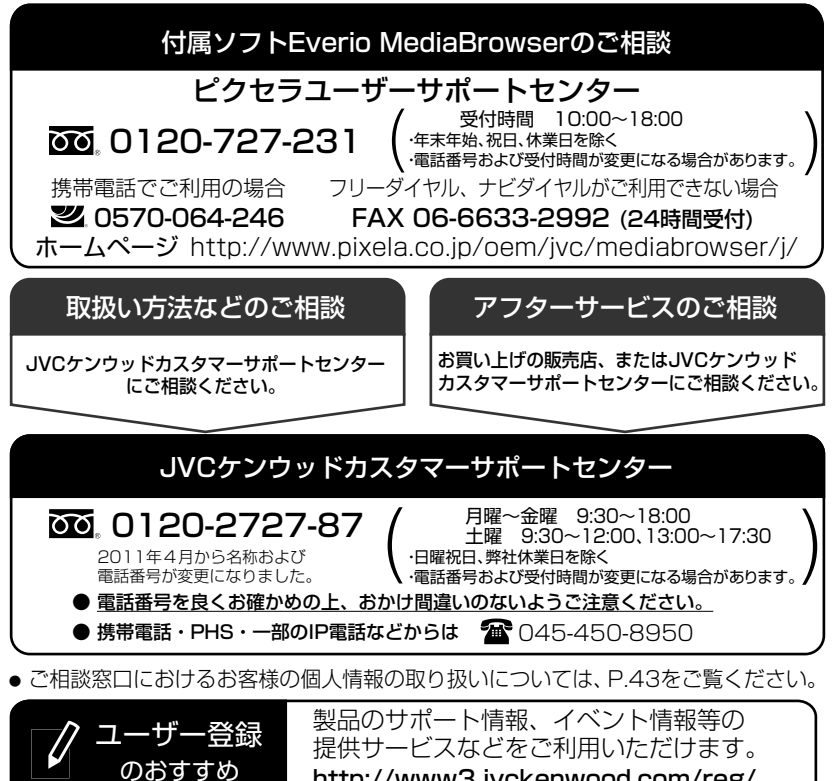

http://www3.jvckenwood.com/reg/

## 株式会社JVCケンウッド

〒 221-0022 神奈川県横浜市神奈川区守屋町三丁目 12番地

- 日本ビクター、ケンウッド、J&Kカーエレクトロニクス、JVCケンウッドの4社は合併<br>- し、株式会社JVCケンウッドになりました。 し、株式会社JVCケンウッドになりました。
- 本書の内容は2011年11月現在のものです。内容は予告なく変更することがあります。<br>- 最新の情報はホームページをご覧ください。 最新の情報はホームページをご覧ください。

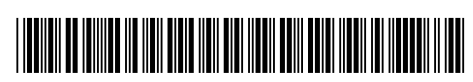

©2011 JVC KENWOOD Corporation **C2A3 1211TTH-SW-VM**